# **Bitdefender**

## **Sandbox Analyzer On Premises**

*Powerful malware detection in a controlled environment* 

# Controlled Availability **EVALUATION GUIDE**

## **LEGAL NOTICE**

#### **All rights reserved.**

This product and its documentation are protected by copyright. No part of this document may be reproduced or transmitted in any form or by any means, electronic or mechanical, including photocopying, recording, or by any information storage and retrieval system, without written permission from an authorized representative of Bitdefender. The inclusion of brief quotations in reviews may be possible only with the mention of the quoted source. The content cannot be modified in any way.

#### **Warning and Disclaimer.**

The Bitdefender product and related services and documentation used for evaluation purposes are provided on an "as is" basis, without warranty.

This product is in the Proof of Concept phase and it is believed to contain defects. You are advised to safeguard important data, to use caution and not to rely in any way on the correct functioning or performance of the software and/or accompanying materials. The product should be installed on a lab environment only, Bitdefender not being responsible of any damage to production environments.

Bitdefender does not warrant that the product will meet your requirements. Bitdefender does not guarantee that the software will perform error-free or uninterrupted or that Bitdefender will correct all program errors.

Although every precaution has been taken in the preparation of this document, the authors will not have any liability to any person or entity with respect to any loss or damage caused or alleged to be caused directly or indirectly by the information contained in this work.

This document contains links to third-party websites that are not under the control of Bitdefender, therefore Bitdefender is not responsible for the content of any linked site. If you access a third-party website listed in this document, you will do so at your own risk. Bitdefender provides these links only as a convenience, and the inclusion of the link does not imply that Bitdefender endorses or accepts any responsibility for the content of the third-party site.

To the extent permitted by law, these warranties are exclusive and there are no other express or implied warranties or conditions, including warranties or conditions of merchantability and fitness for a particular purpose.

#### **Trademarks.**

Trademark names may appear in this document. All registered and unregistered trademarks in this document are the sole property of their respective owners, and are respectfully acknowledged.

Copyright© 2019 Bitdefender

**Bitdefender** 

## **Table of Contents**

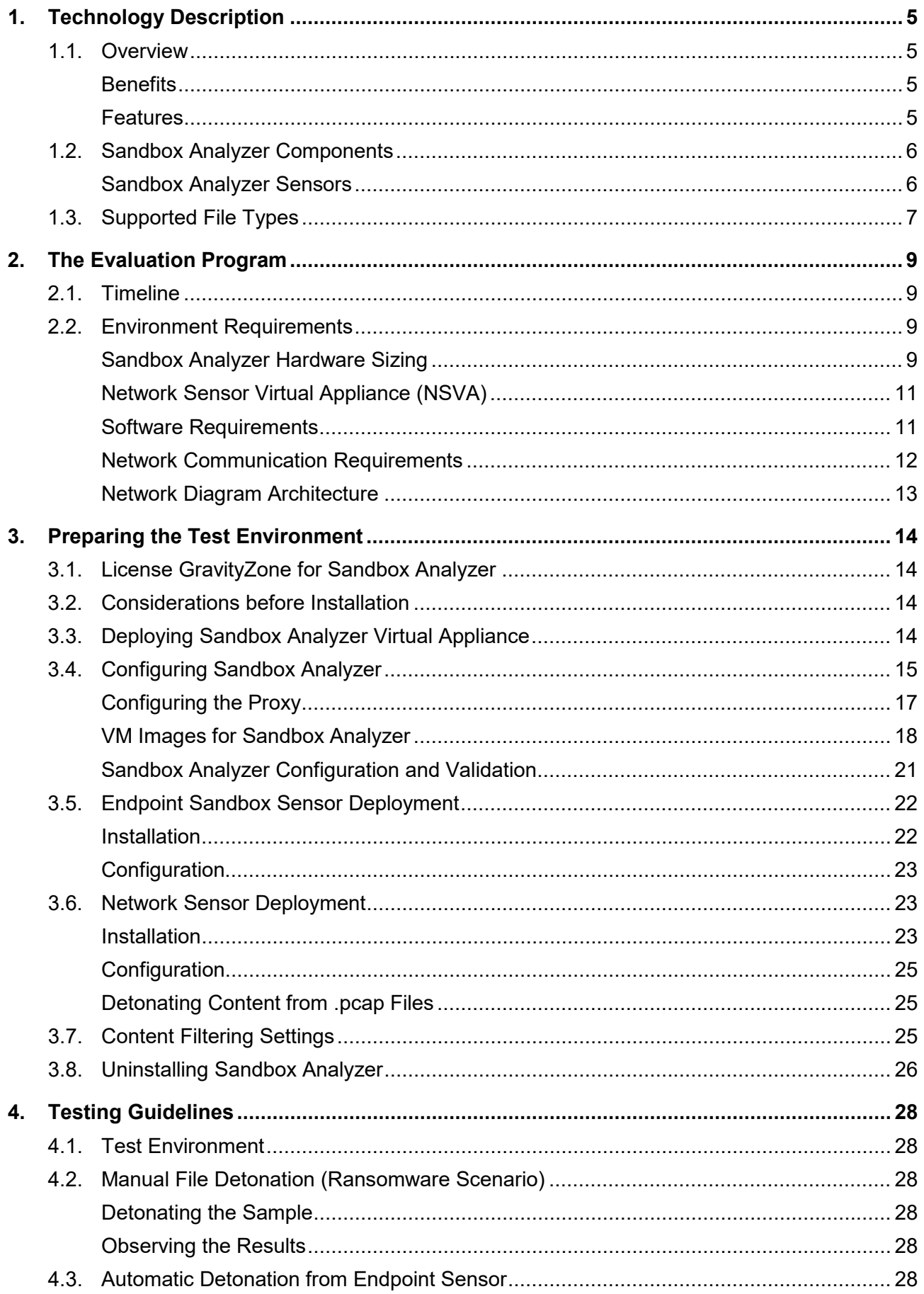

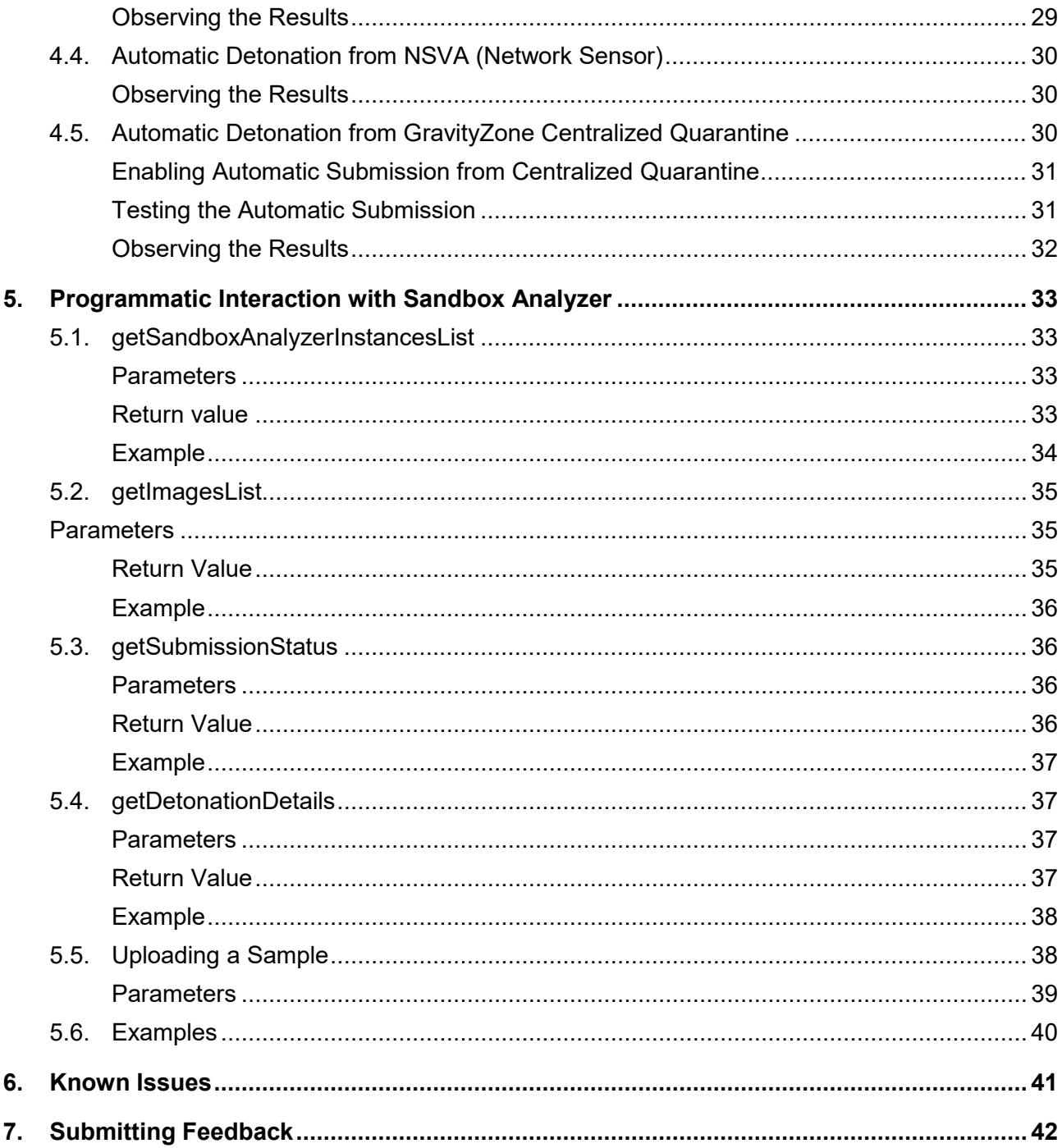

Β

 $\mathcal{F}$ 

## <span id="page-4-0"></span>**1. Technology Description**

Proper analysis of modern attacks needs powerful detection technologies. Having all the power in an endpoint is challenging, as the endpoint has primarily to do actual dedicated work. Furthermore, the best analysis requires a controlled environment to figure out all issues the attacks have caused.

This makes Sandbox Analyzer a powerful technology for Bitdefender to fight against the new wave of malware. Sandbox Analyzer also provides a reliable tool for companies to augment their protection and detection against targeted attacks and malware infiltration.

While Bitdefender initially designed Sandbox Analyzer detection of Advanced Persistent Threats (APT), this product currently provides detection on any forms of malware and it can uncover targeted attacks.

The end-user has total control over Sandbox Analyzer with the on-premises packaging, which reduces the total cost of ownership (TCO) for the business and provides a scalable architecture that allows multiple-instance deploying.

### <span id="page-4-1"></span>**1.1. Overview**

The Sandbox Analyzer is a standalone advanced malware analysis solution designed to analyze suspicious content. Detonation capabilities include file analysis and URL analysis, covering various file formats that are commonly used in advanced attacks.

Sandbox Analyzer is capturing suspicious data through different sensors deployed in the enterprise network.

Solution administrators can also manually submit samples or URLs for analysis by using Manual Submission.

### <span id="page-4-2"></span>**Benefits**

- A single virtual appliance (OVA format) allowing on-premises deployment.
- Scalable architecture supporting installation of multiple Sandbox Analyzer instances and centralized management from the GravityZone console.
- Out-of-the-box integration with a variety of Bitdefender sensors that automatically feed content for detonation in Sandbox Analyzer.

#### <span id="page-4-3"></span>**Features**

- Fast and easy deployment using a CLI-based graphical installer.
- Centralized console for management, reporting and configuration that takes advantage of the existing GravityZone Control Center.
- Unified reporting interface for viewing detonation reports with filtering capabilities.
- Individual detonation reports using rich HTML interface containing aggregated data about sample behavior.
- Custom image support (GravityZone administrator provides the virtual machine images that are used for content detonation in the sandbox environment). Supported operating systems: Windows 7 and Windows 10 64-bit versions.
- Manual detonation capability file and URL detonation with flexible runtime configurations such as detonation length, command-line arguments and internet connectivity.
- Automatic detonation of malware samples captured on endpoints and reported to the Centralized Quarantine.
- Configurable settings for manual detonations.
- Content detonation from network traffic capture files (.pcap files).
- API support for programmatic interaction with the sandbox environment.

### <span id="page-5-0"></span>**1.2. Sandbox Analyzer Components**

Bitdefender Sandbox Analyzer (SBA) comes as a virtual appliance that you can deploy on VMware ESXi. A Sandbox Analyzer instance contains the following components:

- **Sandbox Manager –** the sandbox orchestrator. This component connects to the ESXi hypervisor via APIs and uses the hardware resources to build and operate the malware analysis environment.
- **Detonation VMs –** virtual machines leveraged by Sandbox Analyzer to detonate suspicious files and analyze behavior. Sandbox Manager is orchestrating the detonation VMs based on a customer provided VM image.

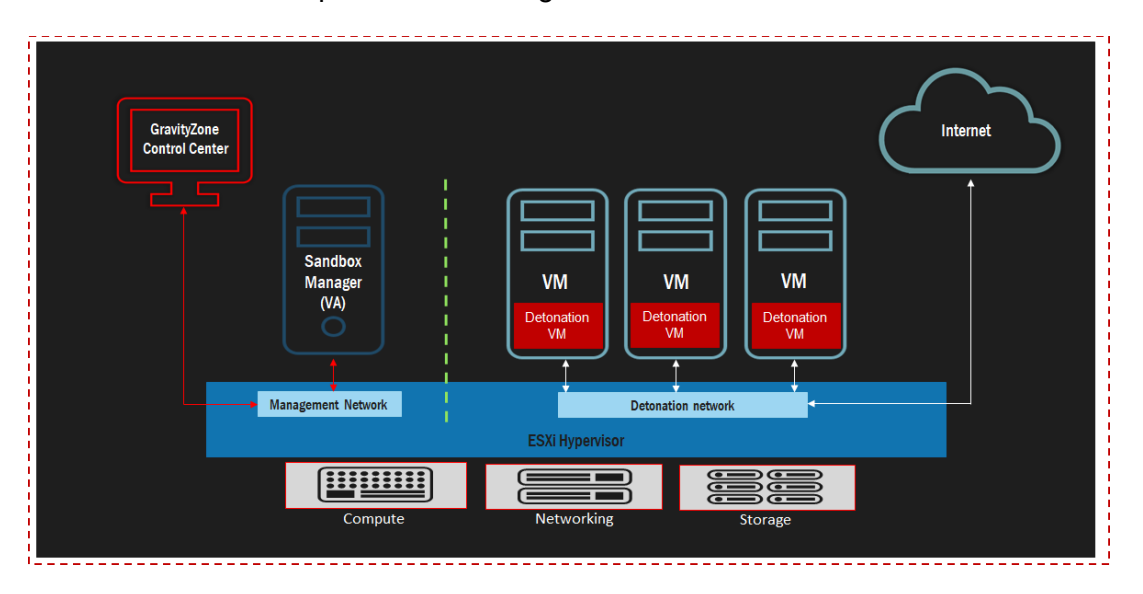

### <span id="page-5-1"></span>**Sandbox Analyzer Sensors**

Sandbox Analyzer operates sensors for automatic suspicious sample submission. They include:

- **Network Security Virtual Appliance** (NSVA) the network sensor, which is a virtual appliance deployable in a virtualized environment (ESXi). It extracts and sends content for detonation to a Sandbox Analyzer.
- **Bitdefender Endpoint Security Tools** (BEST) the endpoint sensor, which leverages advanced machine learning and neural networks algorithms to determine suspicious content that Sandbox Analyzer needs to analyze.

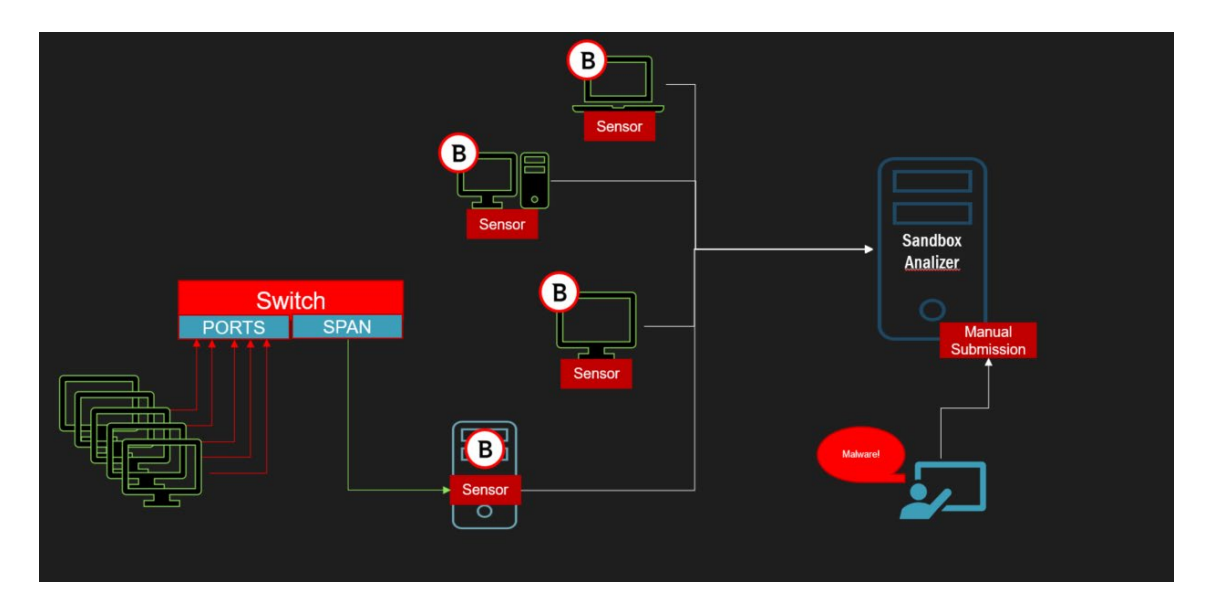

### <span id="page-6-0"></span>**1.3. Supported File Types**

In order for Sandbox Analyzer to detonate a file, two conditions are mandatory:

- The file type is part of supported file types (see the list below).
- The image against the file is detonated comes preinstalled with the application that will open the particular file type. For example, Microsoft Office must be preinstalled for a .doc file sent to Sandbox Analyzer.

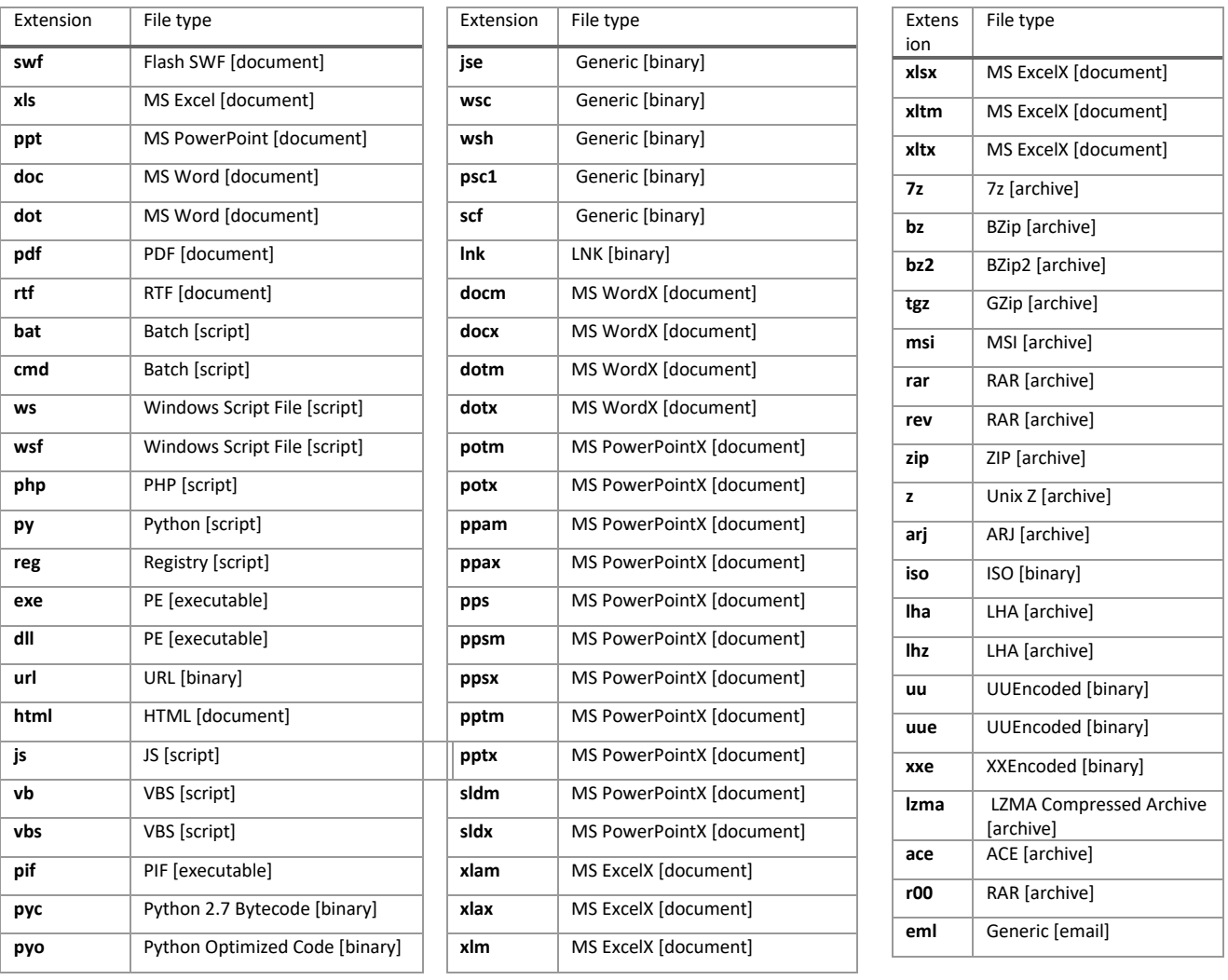

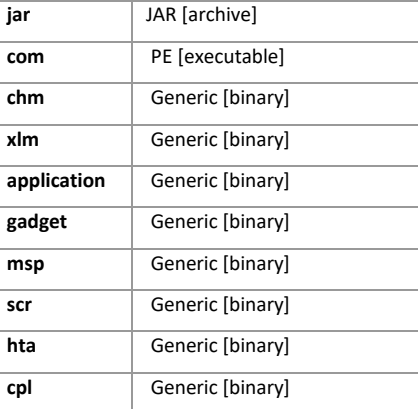

#### unfollow the traditional

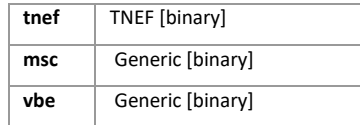

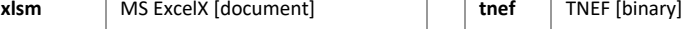

## <span id="page-8-0"></span>**2. The Evaluation Program**

This section describes the technical preview program timeline, requirements for participation, quick-start instructions and guidelines for successfully deploying and testing the Sandbox Analyzer software.

### <span id="page-8-1"></span>**2.1. Timeline**

The Bitdefender Sandbox Analyzer technical preview program starts in July 2019 and ends in November 2019.

In this timeframe, select Bitdefender customers are invited to evaluate the technical preview release and provide their feedback, including defect discovery and new feature requests, to the Bitdefender product management team.

### <span id="page-8-2"></span>**2.2. Environment Requirements**

The Sandbox Analyzer Technical Preview program has a few hardware and software prerequisites. The program assumes the evaluator is willing to dedicate these resources towards building a test environment.

For testing Sandbox Analyzer, evaluators are advised to build a test environment that is network isolated from the rest of their production environments.

In terms of requirements, the following are needed:

- VMware ESXi server running version 6.5 or 6.7
- Minimum 1 TB storage
- 1 dedicated NIC

We recommend 2 physical NICs with the following mapping:

- o 1 NIC will be used for the management interface
- $\circ$  1 NIC will be used the detonation network

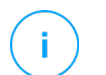

#### **Note**

Sandbox Analyzer is compatible with the trial version of VMware ESXi. You can obtain the trial version of VMware software [by registering an account on VMware's](https://www.vmware.com/go/get-free-esxi)  [website.](https://www.vmware.com/go/get-free-esxi) During the download process, make sure you select VMware ESXi.

However, given the time limitations on the trial version, production deployments must run on a licensed version of VMware ESXi server.

### <span id="page-8-3"></span>**Sandbox Analyzer Hardware Sizing**

The packaging of Sandbox Analyzer in a virtual appliance allows for a deployment, which offers virtually unlimited scalability as long as the underlying hardware resources are available.

You can get a better overview of how the hardware resources are utilized in the graphic below. Please note that although the graphic mentions RAM memory, the same concept applies to CPU allocation.

The total available RAM will be shared between the dedicated virtual machine used for the orchestration of the concurrent detonation VMs (Sandbox Manager) and the detonation VMs.

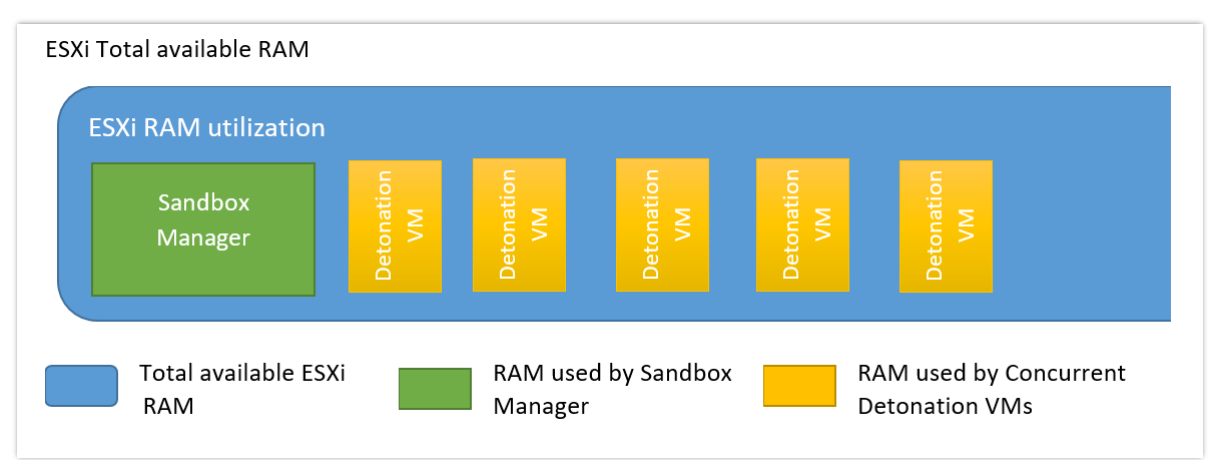

In order to determine the resource allocation for the Sandbox Manager and detonations VMs, consult the hardware allocation sizing guideline below. The amount of resources will be determined on the desired number of parallel detonations chosen.

#### **VMware Hardware Allocation Sizing Guidelines**

In order to estimate the amount of hardware resources, the following table provides a high-level estimation regarding the amount of resources that should be allocated.

In the Bitdefender testing labs, the barebone server used during the tests had the following specifications:

Supermicro SYS-6028R-WTR-N

2 x Intel® Xeon™ 20-Core E5-2698V4 2.2GHz, 50MB Cache

12 x 32GB DDR4 2400MHz Registered ECC RDIMM

To give a better understanding of the resources required, several scenarios were constructed involving 5, 10, 20 and 40 concurrent detonation VMs.

The **Total** column indicates the amount of resources needed for ESXi server as a whole, while the **Sandbox Manager** column indicates how many will be reserved for the Sandbox Manager component only (and they will be allocated when deploying the virtual appliance).

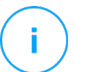

#### **Note**

The peak notation indicates a worst-case scenario, involving malware, which required intensive CPU processing, and memory utilization.

unfollow the traditional

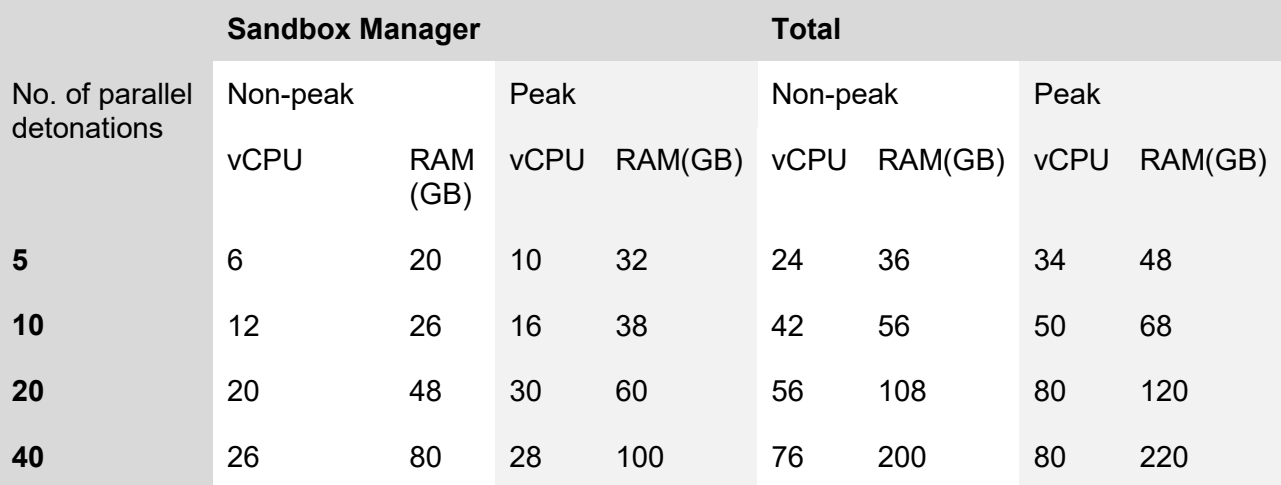

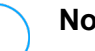

#### **Note**

Number of vCPUs are calculated based on the number of hardware CPUs, CPU cores and whether different technologies such as Intel Hyper-Threading are present or not.

On average each VM used for detonation consumes 2vCPU, 3 GB RAM and 50GB of disk storage.

### <span id="page-10-0"></span>**Network Sensor Virtual Appliance (NSVA)**

During the technology preview program, NSVA is deployed in ESXi environments and configured in tap mode to extract malicious content from network connections. The minimum hardware requirements are:

- 4 vCPUs
- 4 GB of RAM
- 1 TB disk
- 2 dedicated NICs

### <span id="page-10-1"></span>**Software Requirements**

The Sandbox Analyzer evaluation environment should contain the following software components:

- GravityZone On-premises management server deployed and licensed with an Elite license key and Sandbox Analyzer key. Sandbox Analyzer is managed through GravityZone.
	- o You can download GravityZone On-premises Virtual Appliance (VA) from **[here](http://download.bitdefender.com/business/GravityZoneEnterprise/Current/GravityZoneEnterprise.ova)**.
	- $\circ$  The Bitdefender representative will provide you with evaluation keys during the evaluation on-boarding process.
- One Windows 7 x64 or Windows 10 x64 OS image in OVA, OVF or VMDK format. This image will be uploaded and used by Sandbox Analyzer for building detonation VMs.
- One test VM running a Windows Workstation operating system (7, 8.1 or 10). This system will host the Bitdefender Endpoint Security Tools (BEST) with the Sandbox Analyzer sensor enabled.
	- o This system can run the same image as the detonation VM template.

### <span id="page-11-0"></span>**Network Communication Requirements**

The following ports need to be open for communication:

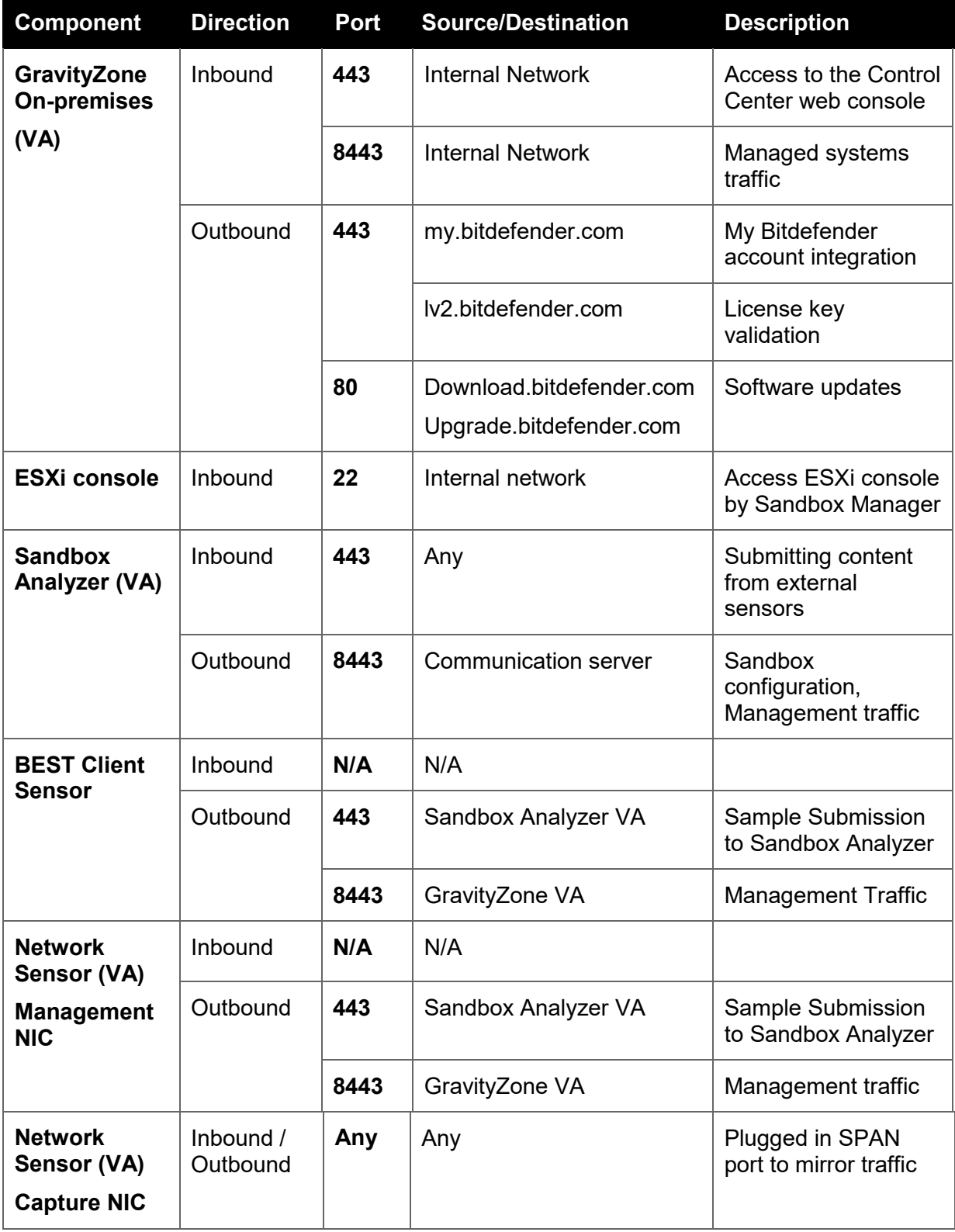

Β

#### <span id="page-12-0"></span>**Network Diagram Architecture**

The diagram below depicts the Sandbox Analyzer network architecture.

The Sandbox Manager has three internal virtual NICs, which are allocated as follows:

- o 1 NIC will be used for communication with the management console (GravityZone)
- o 1 NIC will be used for Internet connectivity
- $\circ$  1 NIC will be used for internal communication with the detonation machines.

#### **Note**

To allow communication with the Sandbox Analyzer, both the ESXi management network and the Sandbox Manager management network NIC must be in the same network.

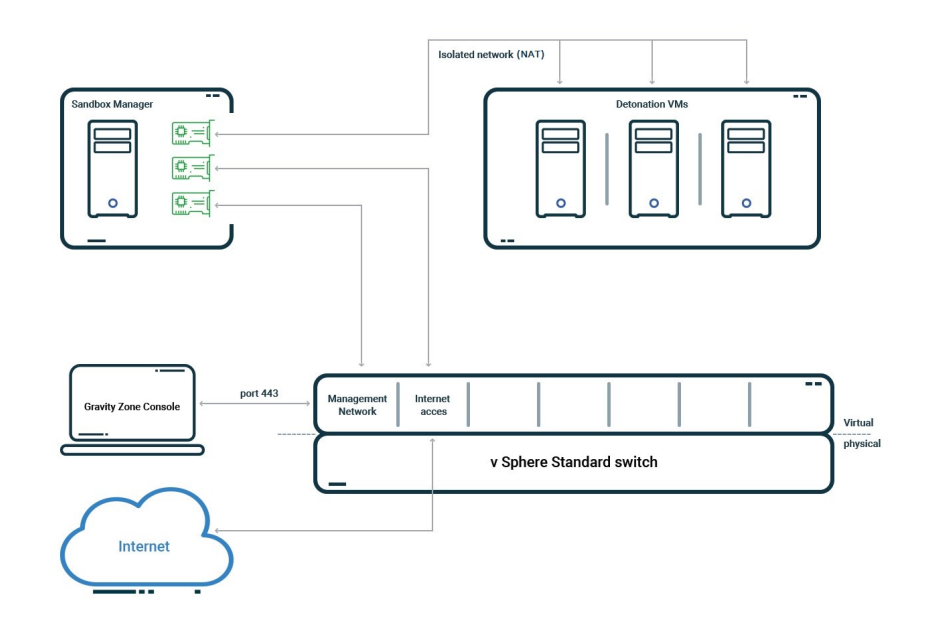

*Sandbox Analyzer internal network diagram*

## <span id="page-13-0"></span>**3. Preparing the Test Environment**

This section provides a step-by-step installation guide for Sandbox Analyzer and respective sensors. Before proceeding further, make sure that:

- VMware ESXi is installed and configured on hardware dedicated to building this test environment. Additional details are available in [VMware vSphere Installation and Setup](https://docs.vmware.com/en/VMware-vSphere/6.5/vsphere-esxi-vcenter-server-65-installation-setup-guide.pdf) documentation (section 2 covers step-by-step deployment of ESXi).
- Bitdefender GravityZone On-premises virtual appliance is deployed and configured. Stepby-step details are available in the [GravityZone Installation](http://download.bitdefender.com/business/GravityZoneEnterprise/Current/Documentation/en_US/Bitdefender_GravityZone_InstallationGuide_7_enUS.pdf) Guide.
- One test VM running Windows workstation OS has been deployed.

### <span id="page-13-1"></span>**3.1. License GravityZone for Sandbox Analyzer**

The Sandbox Analyzer license key controls the number of maximum concurrent detonations that can take place. Since each detonation requires an instance of a running virtual machine, the number of concurrent detonations reflect in the number of virtual machines created.

To add the Sandbox Analyzer license key:

- 1. Log in to GravityZone Control Center.
- 2. From the left-side menu, go to the **License** page.
- 3. Select the **Add** button from the top left corner of the page to enter the key.
- 4. Click **Save** to make the changes.

### <span id="page-13-2"></span>**3.2. Considerations before Installation**

Sandbox Analyzer is packaged as an OVA package and certified to run only on the VMWare ESXi hypervisor. The following conditions must be met regarding the ESXi server:

- ESXi minimum version is 6.5
- VMFS data store version is 5.
- SSH is enabled in the Startup policy with "Start and Stop with host" configuration.
- NTP service is active and configured.

### <span id="page-13-3"></span>**3.3. Deploying Sandbox Analyzer Virtual Appliance**

To access the OVA package please follow the steps below:

- 1. Log in to the GravityZone Control Center.
- 2. Go to the **Network** > **Packages** page.
- 3. Select **Sandbox Analyzer** check box from table.
- 4. Click the **Download** button at the upper-left side of the page. Select the **Security Appliance (ESXi standalone)** option.
- 5. Use your virtualization management tool (for example, vSphere Client) to import the downloaded image into your virtual environment.

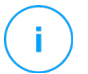

#### **Note**

When deploying the OVA file, map the networks as follows:

- **Bitdefender Network** this is the network where other Bitdefender components reside. This is the NIC which is in direct communication with the GravityZone installation.
- **Private Detonation Network** this network will be used by the Sandbox for internal communication. This network must be isolated from any other network segments.
- **Internet Access Network** Sandbox Analyzer will use this network for obtaining the latest updates.

### <span id="page-14-0"></span>**3.4. Configuring Sandbox Analyzer**

Once you have successfully deployed the virtual appliance into your ESXi environment, connect to its command-line interface (CLI).

1. Console authentication.

When prompted for credentials, enter **root** for username and **sve** for password.

2. Configuration menu.

Launch the installer by running the following command: /opt/bitdefender/bin/sandbox-setup

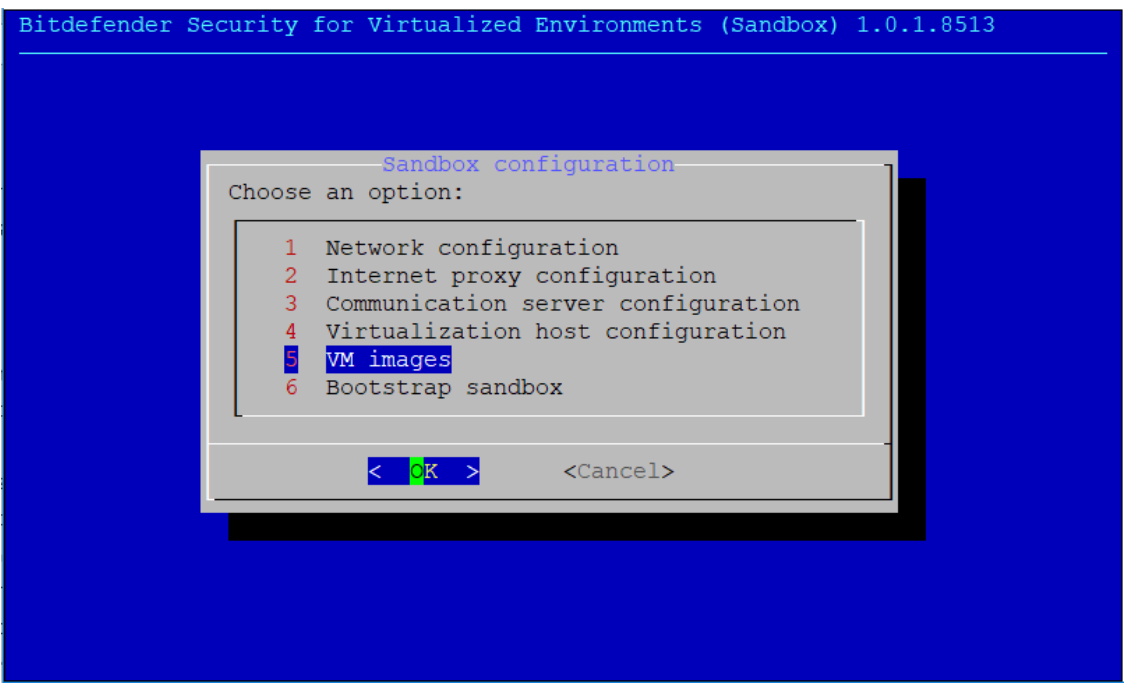

3. Network configuration.

Access the **Network configuration** menu to configure the management NIC. Sandbox Analyzer will use this network interface in communication with GravityZone.

The IP address can be manually specified or automatically through DHCP.

4. Communication server configuration.

The communication between GravityZone and Sandbox Analyzer is performed through an embedded component inside GravityZone on-premises named Communication server.

Using the **Communication server configuration** menu option, specify either the IP address of a GravityZone On-premises installation or a Communication server role.

### **Note**

As soon as an IP address/hostname is specified, and configuration is saved, the Sandbox Analyzer instance will become visible in GravityZone Control Center, in the **Sandbox Analyzer** > **Infrastructure** page.

5. Virtualized Host Configuration.

Sandbox Analyzer is using an ESXi server to provision the malware analysis infrastructure. Using Virtualized Host Configuration, the administrator connects Sandbox Analyzer VA with the ESXi host by providing the following information:

- The ESXi server IP address
- Root credentials for accessing the ESXi host
- 6. Datastore dedicated to Sandbox Analyzer.

Administrator should type in the datastore name as displayed by ESXi.

• You need a folder name on the datastore for storing the custom virtual machine images. If this folder does not exist, you must create it on the datastore before proceeding to save the configurations.

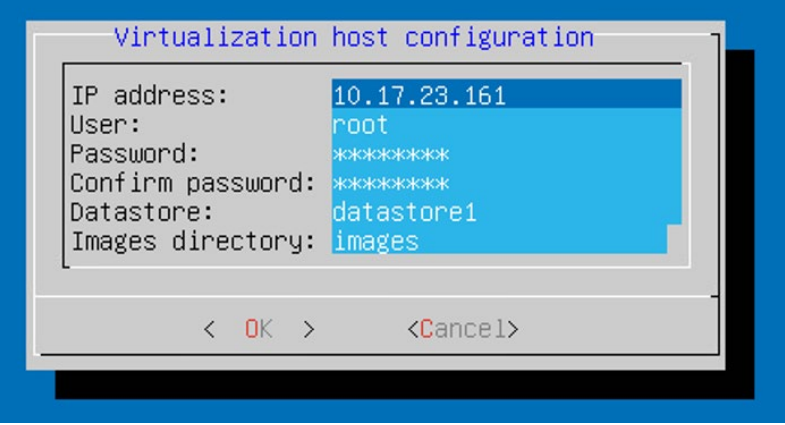

#### 7. Bootstrap sandbox

Once you have added the Sandbox Analyzer configuration details, proceed with the installation by selecting the **Bootstrap sandbox** menu option. The status of the installation will be reflected in GravityZone Control Center, under the **Sandbox Analyzer** > **Infrastructure** page.

#### **Note**

For a smooth installation process, you need to update your GravityZone solution to version 6.7.1-1 or later.

### <span id="page-16-0"></span>**Configuring the Proxy**

In order for installation to succeed, Sandbox Analyzer requires an Internet connection. In case a proxy is needed for Internet connectivity, the Sandbox can be configured to use one. Follow the steps below:

1. From the main manu, select **Internet proxy configuration**.

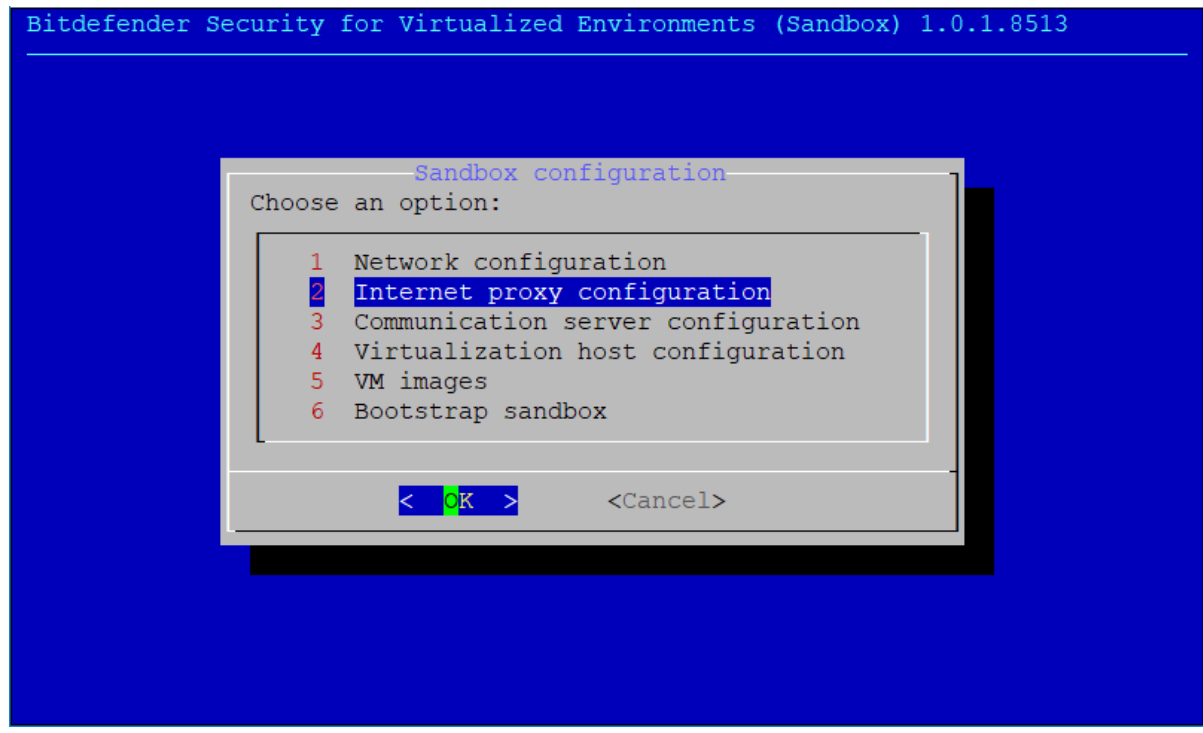

- 2. Provide the necessary information:
	- Host IP or FQDN of the proxy server, with <IP>:<port> or <FQDN>:<port> format.
	- **User and password** you need to type in the password twice.
	- **Domain** the Active Directory domain, if the case.

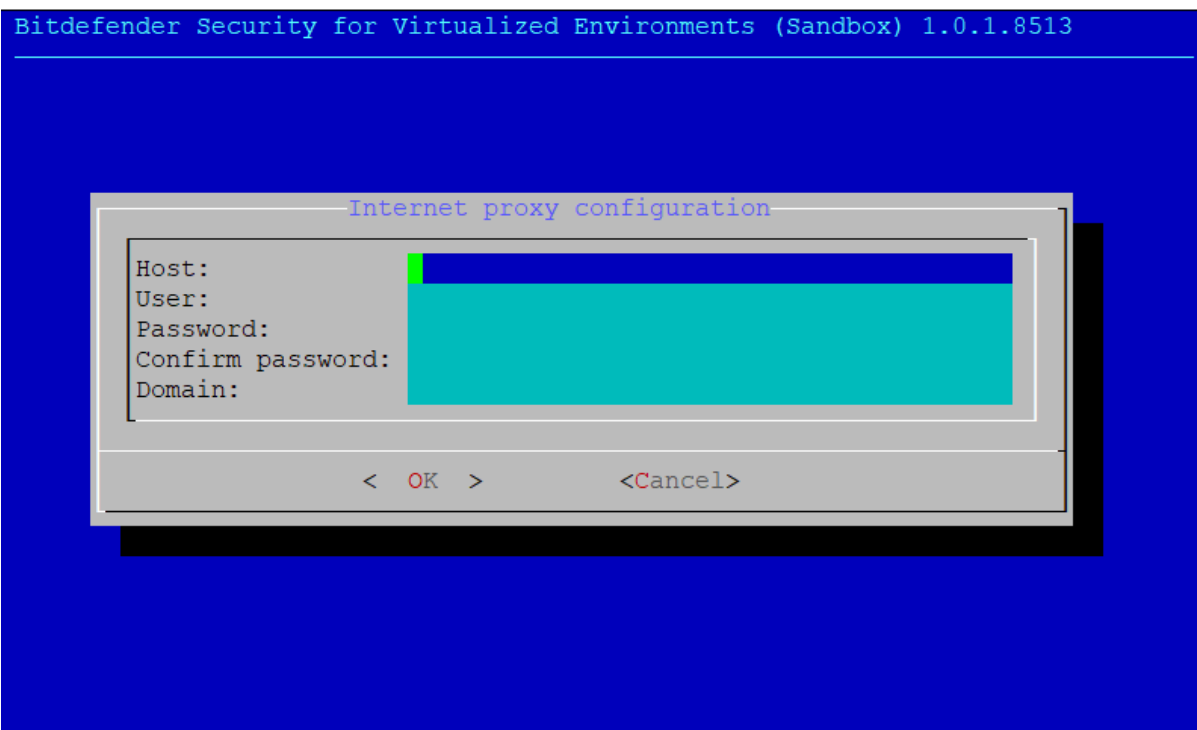

### <span id="page-17-0"></span>**VM Images for Sandbox Analyzer**

Sandbox Analyzer On-premises has support for custom virtual machine (VM) images. This allows for sample detonation in a runtime environment that mimics a realistic production environment.

#### **Guidelines for Creating VM Images**

These are the prerequisites for building a VM image that Sandbox Analyzer will use for sample detonation:

• The VM image must be available in a VMware compatible format. Sandbox Analyzer will use the VM disk file format VMDK.

#### **Note**

The VMDK version supported is 5.

- The VM must be built using a supported operating system:
	- o Windows 10 64-bit (any patch level).
	- o Windows 7 64-bit (any patch level).
- The VM must be built using a single disk. Multiple disks are not supported.
- The operating system must be installed on the second partition in the partition table and mounted at drive letter C: (default Windows install configurations).
- Local system "Administrator" account must be enabled and have an empty password string (password disable).
- Before exporting the VM image, the administrator must correctly license the operating system and all installed software in the VM image.

#### **Custom Image Software**

Sandbox Analyzer supports for detonation a wide range of file formats and types (see the full list in the [Supported File Types](#page-6-0) section, at the beginning of this document).

For conclusive reports, make sure you have installed in the custom image the software that can open a particular file type you want to detonate. The list below specifies the supported file types and the associated software that can open them.

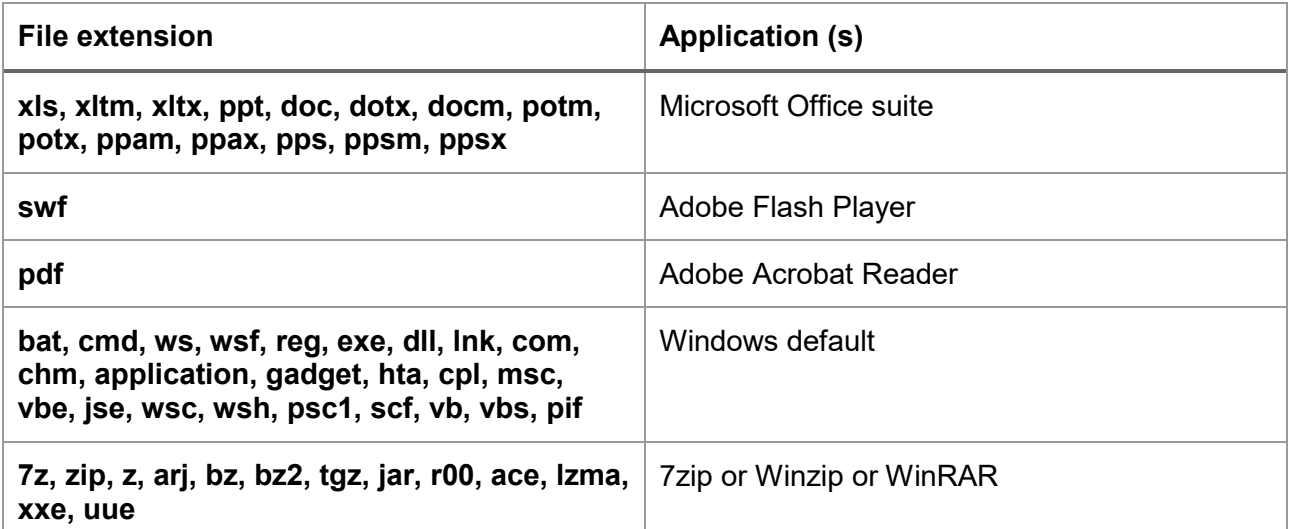

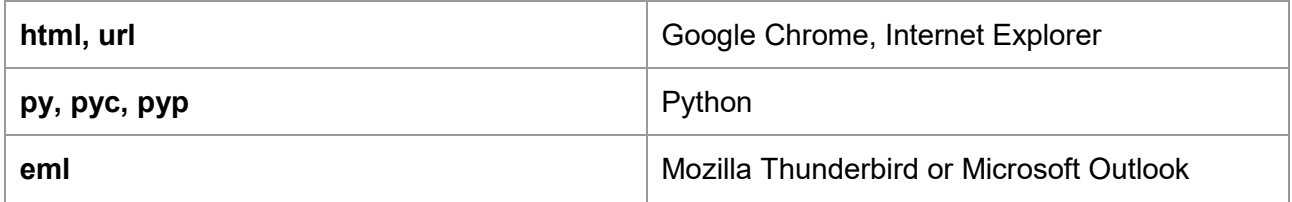

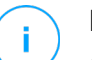

#### **Note**

In terms of application versions or patch level, there are no constraints. Additionally, there are no constraints for enabling or disabling software updates for the image operating system, neither for the installed applications.

However, for the best performance it is recommended to manually disable software updates (operating system and  $3<sup>rd</sup>$  party applications) in the images being used for detonation.

#### **Adding New VM Image**

GravityZone administrators can add new VM images to Sandbox Analyzer. Administrators must copy the desired VM image VMDK file in the **Images** directory specified in the **Virtualized Host Configuration** menu.

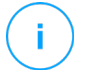

#### **Note**

The folder specified under **Images** configuration item is periodically scanned and new entries are reported to GravityZone. These entries are visible in the GravityZone web interface, under the **Sandbox Analyzer** > **Infrastructure > Image Management** tab.

From the **Image Configuration** option specify for each added image:

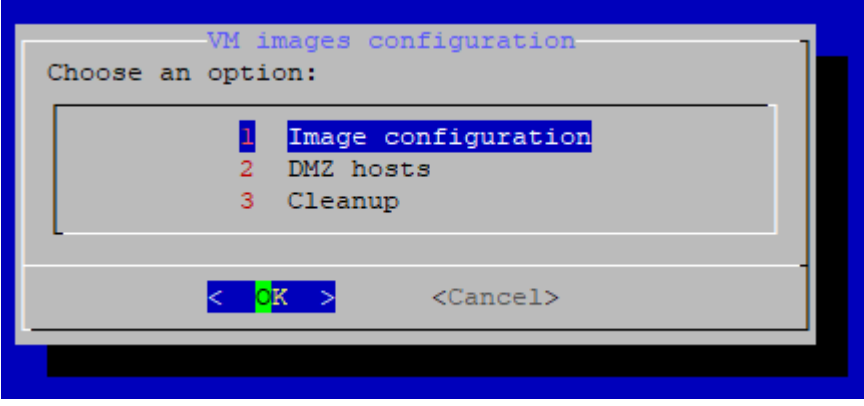

- Image name (as it will be reported in GravityZone)
- Operating system

#### **Building VM Images**

Once all the configuration is done in the CLI console, switch over to GravityZone web interface to the **Sandbox Analyzer** > **Infrastructure**, **Image Management** tab. For each image listed, click the **Build image** option to create an image that will be used as detonation environment.

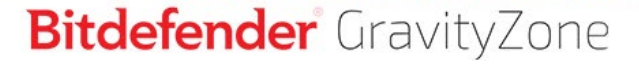

unfollow the traditional

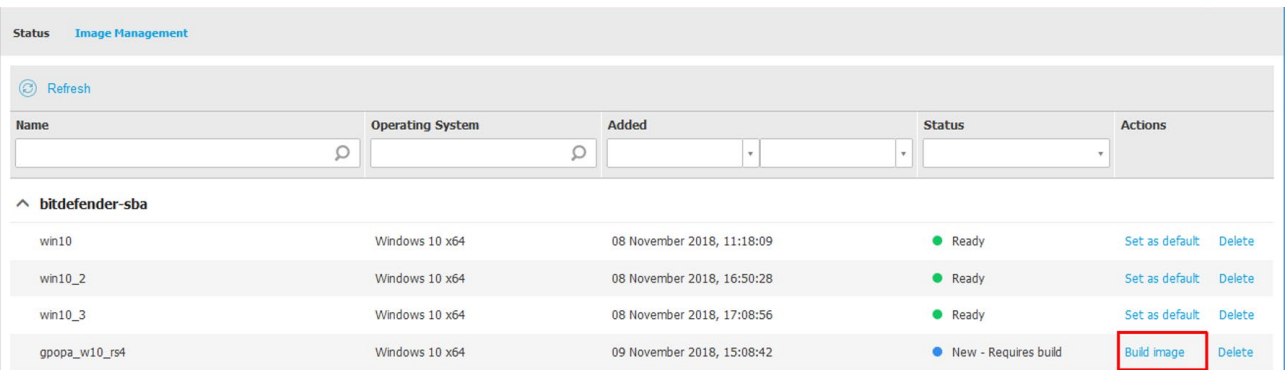

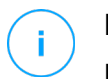

#### **Note**

Building an image typically requires between 15 and 30 minutes depending on its size.

#### **Configuring the Default VM Image**

A Sandbox Analyzer instance can have multiple images installed and configured.

In case of automatic submissions, Sandbox Analyzer will use by default the first built image to detonate samples.

To change this behavior and specify a particular image for automatic submissions, you can a default image for each deployed Sandbox Analyzer instance. To do so, click the **Set as default**  option corresponding to a specific VM in the images table.

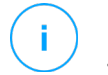

**Note**

The **Set as default** option is available only for images with the **Ready** status.

#### **Specifying DMZ Servers**

During the image building process, a virtual infrastructure will be created to facilitate communication between the Sandbox Manager and the virtual machines. From the network perspective, this translates into an isolated network environment that will contain all the potential communication that a detonated sample might create.

The **DMZ** servers menu allows to whitelist hostnames that 3<sup>rd</sup> party services and components embedded in the virtual machines require to communicate with, in order to function properly.

An example for this situation would be the KMS licensing servers used by Windows licensing, if a Volume license is applied on the supplied virtual machines.

#### **Anti-fingerprinting Techniques**

By default, during the image build process, Sandbox Analyzer will enable various anti-fingerprinting techniques. Certain types of malware are capable to determine whether they are running themselves in a sandbox environment and, if so, they will not activate their malicious routines.

The purpose of the anti-fingerprinting techniques is to simulate various conditions with the purpose of mimicking a real world environment. Due to a virtual eliminated combination of deployed software and environment configuration, a combination that cannot be foreseen in advance or controlled, it is possible that certain techniques will not be compatible with the software installed in the golden image. You can recognize such rare situations by the following symptoms:

- Errors during the image build process.
- Errors when trying to run the software inside the image.
- Failure messages returned when detonating samples.
- Licensed software no longer working due to invalid license keys.

While constant effort is being put into addressing such issues, a quick remedy to such rare occurrences consists in rebuilding the image with the anti-fingerprinting techniques disabled. To do so, follow the steps below:

- 1. Log-on to Gravity Zone console and delete the image.
- 2. Log-in to the Sandbox Analyzer appliance and launch the Sandbox Analyzer installer:

/opt/bitdefender/bin/nsva-setup

- 3. Go to **VM Images > Image Configuration**.
- 4. Select the image that is causing problems.
- 5. Go to **Anti-fingerprinting** option.

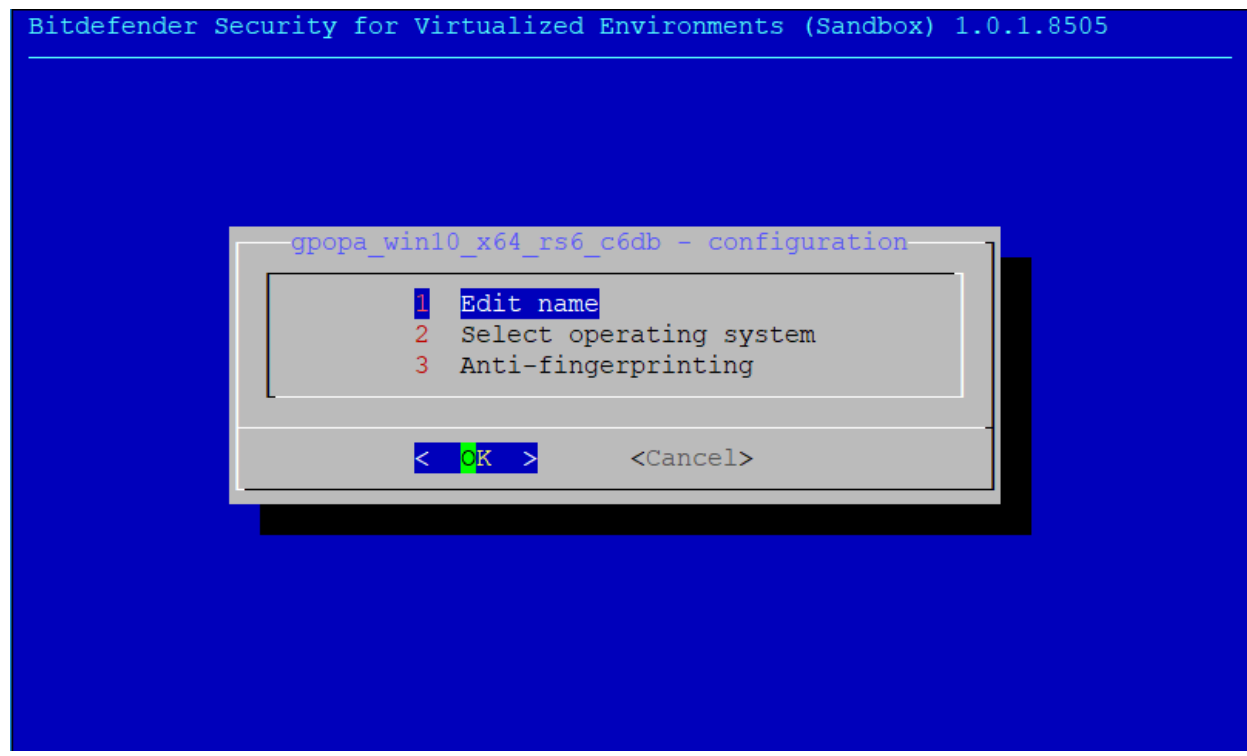

6. Deselect the checkbox to disable anti-fingerprinting techniques.

### <span id="page-20-0"></span>**Sandbox Analyzer Configuration and Validation**

#### **Check Deployment Status**

Once the Sandbox Analyzer installation is complete, navigate to the **Sandbox Analyzer** > **Infrastructure** section and check the status. If the deployment operations are completed correctly, the Sandbox Analyzer instance is displaying the **Online** status as shown below:

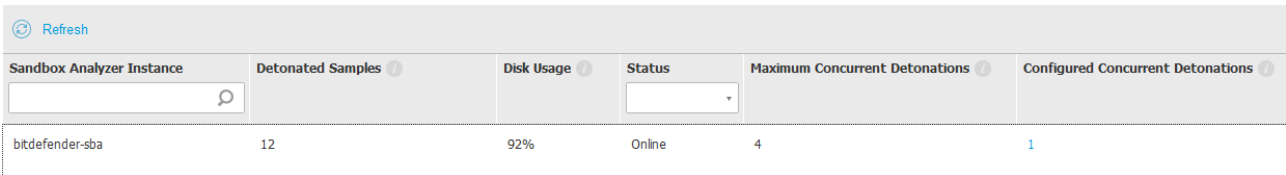

#### **Configure Detonation Slots**

Sandbox Analyzer calculates the maximum number of concurrent detonations through a series of automatic benchmarks executed on the dedicated hardware. The **Maximum Concurrent Detonations** column from the **Infrastructure** table displays the estimated number of concurrent detonations**.**

The number of the detonation VMs that you can power on concurrently, on each instance of Sandbox Analyzer, is configurable. However, the number of concurrent detonations depend on the available license slots and how the administrator decides to distribute the slots across multiple instances of Sandbox Analyzer.

To specify the number of samples that Sandbox Analyzer can concurrently detonate:

- 1. Click the number in the **Configured Concurrent Detonations** column.
- 2. Enter a number in the **Allocate concurrent detonations** text field of the popup window.
- 3. Click the **Save** button.

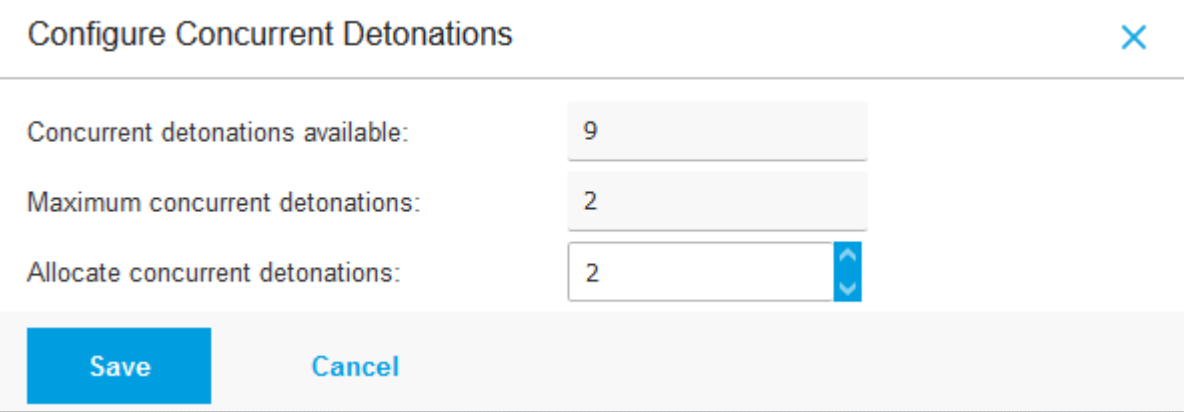

### <span id="page-21-0"></span>**3.5. Endpoint Sandbox Sensor Deployment**

#### <span id="page-21-1"></span>**Installation**

- 1. Go to **Network > Packages** and create a Bitdefender Security Tools installation package.
- 2. Choose the client installation method that best suits your needs:
	- Use the **Downloader for Windows** from the **Network** > **Packages** page and install it manually.
	- Deploy the client via a Bitdefender Security Tools Relay previously installed on a station in your **network**, which automatically performs a network discovery. As soon as all computers existing in the network are visible in Control Center, proceed as follows:
		- a. Select the endpoints that you want (chose a Windows endpoint) in the **Network** page and choose **Install** from the **Tasks** menu.
		- b. In the **Connection** tab of the installation wizard, select the Bitdefender Endpoint Security Tools Relay role.
	- If you have an Active Directory integration:
		- o Start the deployment in your network by going to the **Network** page and sending the **Install** task to the selected targets.
		- $\circ$  In the installation wizard, choose the package role that you would like to install on the selected target.

Check if the installed clients are properly displayed in the **Network** page. You can see your endpoints using the following views:

- The **Network** page**:**
- You should see Active Directory physical machines in the **Active Directory** container.
- You should see non-Active Directory physical endpoints in the **Custom Groups** container.
- The **Computer Details** window:
- 1. In the **Network** page, click the endpoint name that you are interested in.
- 2. You can view the client installation and configuration details for each managed computer in its details page. Verify that the information is correct.

### <span id="page-22-0"></span>**Configuration**

You can configure the endpoint sensor to automatically send suspicious content to a Sandbox Analyzer instance.

To do so, create a security policy and apply it to a list of endpoints from your Network inventory:

- 1. In GravityZone Control Center, go to the **Policies** page**.**
- 2. Click the **Add** button to create a new policy.
- 3. Go to the **Sandbox Analyzer > Endpoint sensor** page.
- 4. Select the **Automatic sample submission from managed endpoints** check box.
- <span id="page-22-1"></span>5. Enter a hostname representing the Sandbox Analyzer instance used for sample submission.

### **3.6. Network Sensor Deployment**

Network Security Virtual Appliance (NSVA) is a network sensor designed to capture, pre-filter and send content from traffic streams to a Sandbox Analyzer instance for detonation.

### <span id="page-22-2"></span>**Installation**

The NSVA appliance is available as an OVA package. To access the package:

- 1. Log in to the GravityZone Control Center.
- 2. Go to the **Network** > **Packages** page.
- 3. Select the **Network Security Virtual Appliance** check box from the table.
- 4. Click the **Download** button at the upper-left side of the page and select the **Security Appliance (VMware OVA)** option.
- 5. Use your virtualization management tool (for example, vSphere Client) to import the downloaded image into your virtual environment.
- 6. In the deployment wizard, select the Network Interface card (NIC) used for communication with GravityZone and the NIC used for capturing traffic.

unfollow the traditional

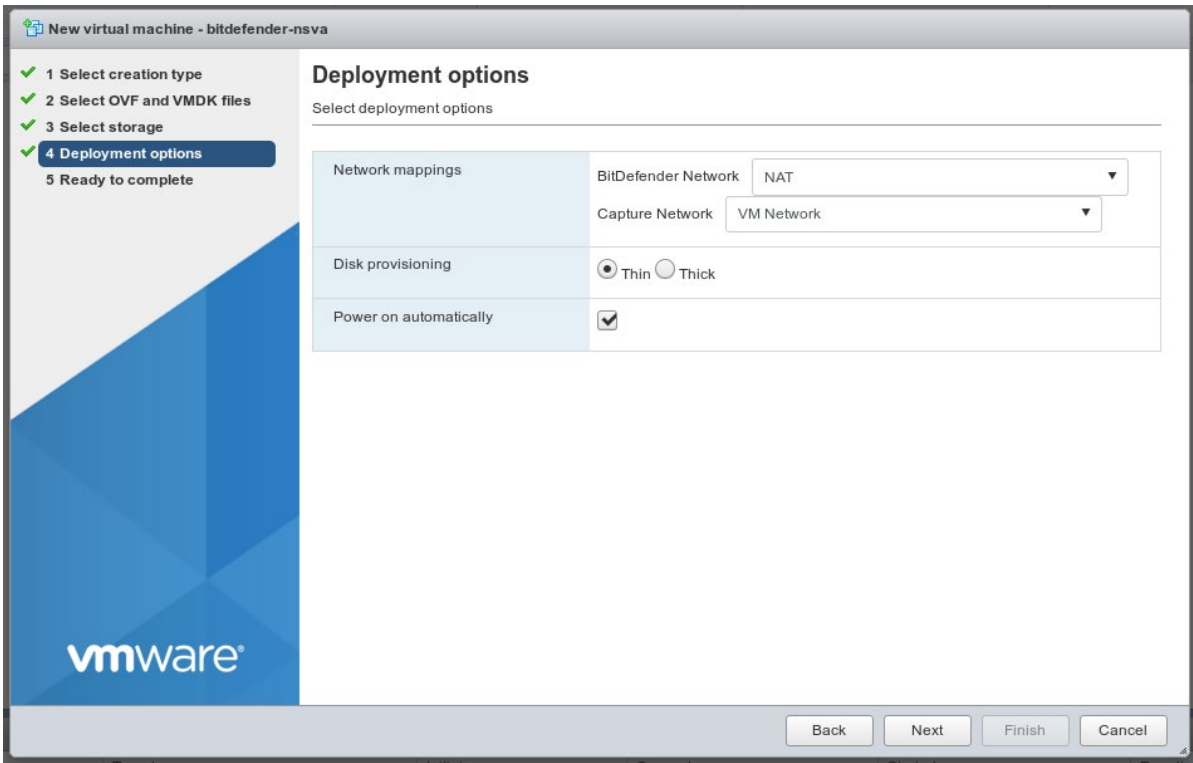

- 7. Once the deployment is complete, connect to the command-line interface (CLI) of the newly deployed appliance. By default, the new appliance will be listed using the **GravityZone SVE SVA Network Security VA** name).
- 8. Log in to the appliance by supplying the **root/sve** credentials.
- 9. Start the installation by running the following command: /opt/bitdefender/bin/nsvasetup

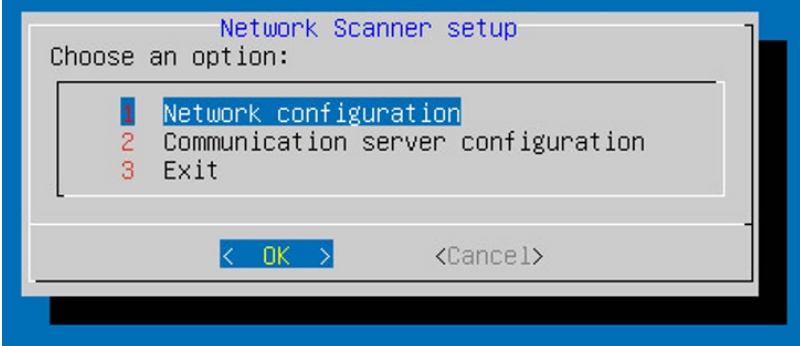

- 10. Go to **Communication server configuration** menu option.
- 11. Specify the IP address and port of an installed GravityZone Communication server component or GravityZone On-premises.

**Note**

Accepted format is <*IP* address>:<port>.

Default port is *8443.*

12. Save the configuration. The NSVA appliance will now be available for use from the GravityZone interface.

#### <span id="page-24-0"></span>**Configuration**

To configure an NSVA appliance:

- 1. In an existing or new policy, go to the **Sandbox Analyzer** > **Network Sensor** section.
- 2. Check the **Automatic samples submission from network sensor** check box.
- 3. Choose a Sandbox Analyzer instance from the drop-down list where NSVA will send the extracted content.

```
Automatic samples submission from network sensor
```
Enable the network sensor to scan and submit samples of network traffic to Sandbox Analyzer for in-depth behavioral analysis.

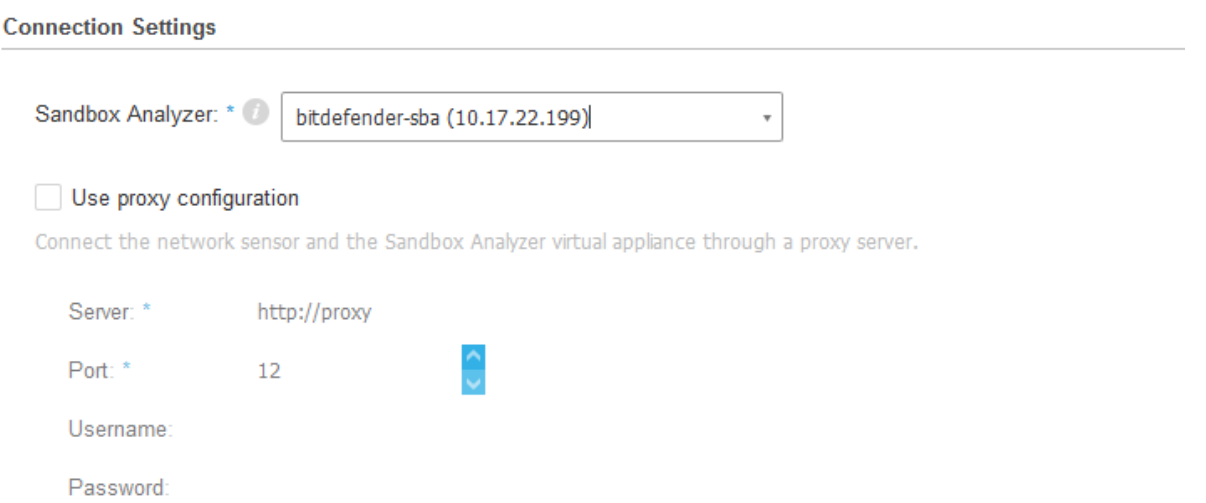

### <span id="page-24-1"></span>**Detonating Content from .pcap Files**

The NSVA sensor can extract content from network capture files (\*.pcap) and automatically send it for detonation to the Sandbox Analyzer instance configured to work with.

To detonate content from .pcap files:

- 1. Log in to a deployed NSVA appliance using the **root**/**sve** credentials.
- 2. Run the following command:

```
/opt/bitdefender/bin/scan-pcap <local pcap path>
```
where <local pcap path> represents the location where the .pcap file is uploaded on the NSVA appliance.

### <span id="page-24-2"></span>**3.7. Content Filtering Settings**

**Content filtering** is a technology module embedded in each Sandbox Analyzer sensor that analyzes the object detected by the sensor and based on the configuration set by the end-user determines whether the object should be sent to a Sandbox Analyzer for further forensic analysis.

**Content filtering** will identify by content analysis and support the following object types: applications, documents, scripts and archives.

#### **Content Prefiltering**

Content Prefiltering scans files, command-line arguments, and URLs for suspicious behavior. This module automatically determines the objects that require further analysis and submits them to Sandbox Analyzer, depending on the level selected below.

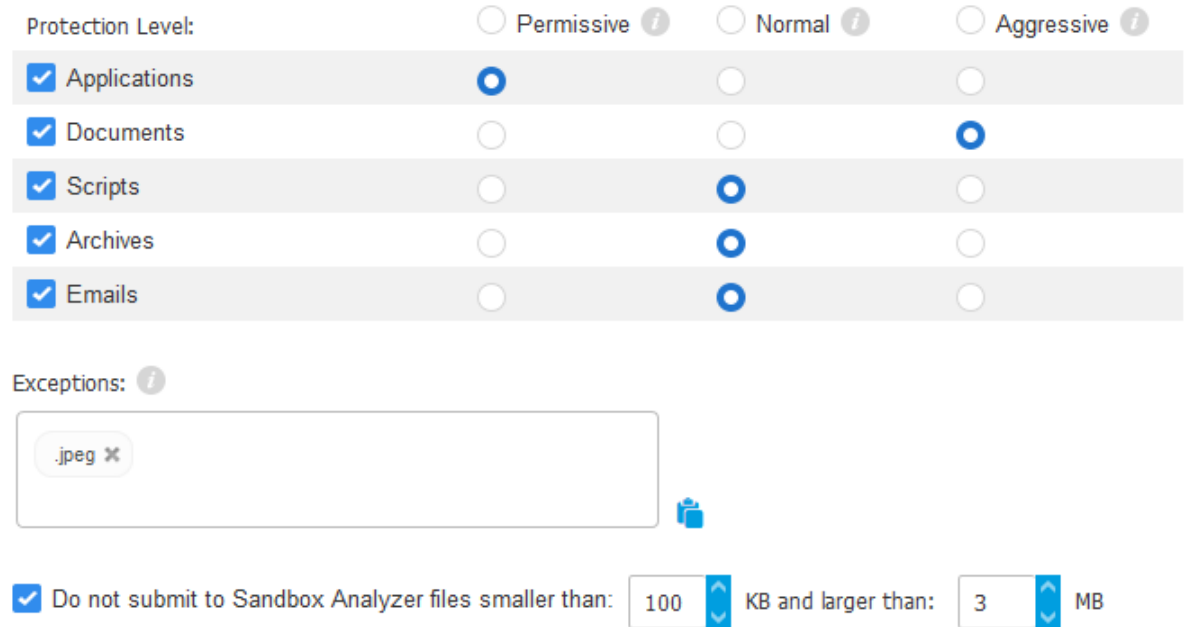

Each Sandbox Analyzer sensor has a special section in its Policy settings, that allows the user to configure the **Content filtering** by specifying the following:

- **Protection level** (configurable individually for each object type)**:**
	- o *Permissive* the sensor automatically submits to Sandbox Analyzer only the objects with the highest probability of being malicious and ignores the rest of the objects.
	- o *Normal* the endpoint sensor finds a balance between the submitted and ignored objects and sends to Sandbox Analyzer both objects with a higher and with a lower probability of being malicious.
	- o *Aggressive* the endpoint sensor submits to Sandbox Analyzer almost all objects, regardless of their potential risk.
- **Exceptions:**

Specify a list of file exceptions that will be ignored.

• **File size limits:**

Allows specifying file size range for submitted objects.

### <span id="page-25-0"></span>**3.8. Uninstalling Sandbox Analyzer**

To uninstall Sandbox Analyzer from your infrastructure, you need to perform these operations:

1. Remove the VM images by using the Sandbox Analyzer command-line interface (CLI):

a. In the **Sandbox configuration** menu, select the **VM images** option.

b. In the **VM images configuration** menu, select the **Cleanup** option.

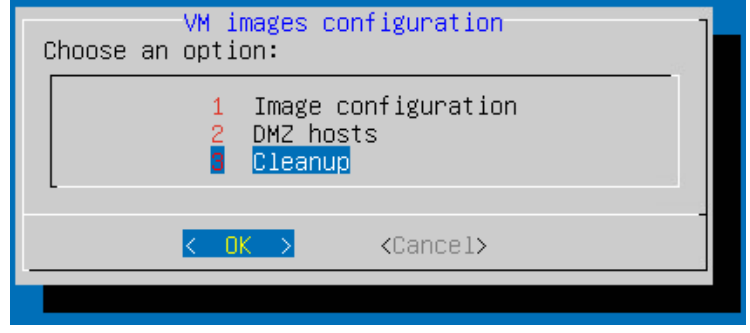

- c. Confirm that you want to remove all installed VM images. Wait for the VM images to be deleted. During this action, data associated with the VM images will also be deleted.
- 2. Delete the Sandbox Analyzer Virtual Appliance:
	- a. Power off the Sandbox Analyzer Virtual Appliance.
	- b. Delete the appliance from the ESXi inventory.

## <span id="page-27-0"></span>**4. Testing Guidelines**

### <span id="page-27-1"></span>**4.1. Test Environment**

For the testing environment, make sure you have prepared the following:

- A host running any version of Windows operating system. The host will require direct communication with the GravityZone installation.
- A deployment of a Sandbox Analyzer instance with at least one VM image installed.

### <span id="page-27-2"></span>**4.2. Manual File Detonation (Ransomware Scenario)**

In this scenario, you will detonate a ransomware sample to test the Sandbox Analyzer capabilities and observe the resulting report.

### <span id="page-27-3"></span>**Detonating the Sample**

1. On your test environment, download the sample from **[here](http://download.bitdefender.com/business/SandboxAnalyzer/OnPremises/samples.zip)**.

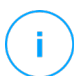

#### **Note**

The password for the zip archive is **infected.**

- 2. In GravityZone Control Center, go to the **Sandbox Analyzer** > **Manual submission** page.
- 3. Use **Browse** button to upload the sample.
- 4. Select a Sandbox Analyzer instance from the **Local Sandbox Analyzer** list.
- 5. Select a virtual machine from the **Image** list.
- 6. Click the **Submit** button.

### <span id="page-27-4"></span>**Observing the Results**

To view the detonation report:

- 1. Go to the **Sandbox Analyzer** page on the left side menu.
- 2. In the submissions list, find the one you are interested in.
- 3. Click the **View** button. A new page in the browser will display the report.

### <span id="page-27-5"></span>**4.3. Automatic Detonation from Endpoint Sensor**

The Endpoint Sensor (the Bitdefender Endpoint Security Tools agent installed on the machines from network) will determine if the file is suspicious enough to be detonated in the Sandbox Analyzer. The Endpoint Sensor will also allow the user to specify what kind of action to be taken if the file is determined as malicious.

Through a GravityZone security policy, you can configure BEST to do either of these:

Allows normal file execution while the detonation occurs

Keeps the file blocked by denying any file access until receiving an answer from the Sandbox Analyzer (it continues to block if infected, it allows execution if clean).

To test Endpoint Sensor submission to a Sandbox Analyzer, following these steps:

1. Deploy on the endpoint sensor a policy where the submission to Sandbox Analyzer is enabled. You can do this by selecting **Automatic sample submission from managed endpoints** in the policy settings, **Sandbox Analyzer > Endpoint Sensor** section.

2. Under **Content prefiltering,** ensure that the **Documents** object type is selected (a document sample will be used).

- 3. Copy a document on the machine where the BEST agent is installed.
- 4. Observe that BEST detects the malware sample and submits it to Sandbox Analyzer.

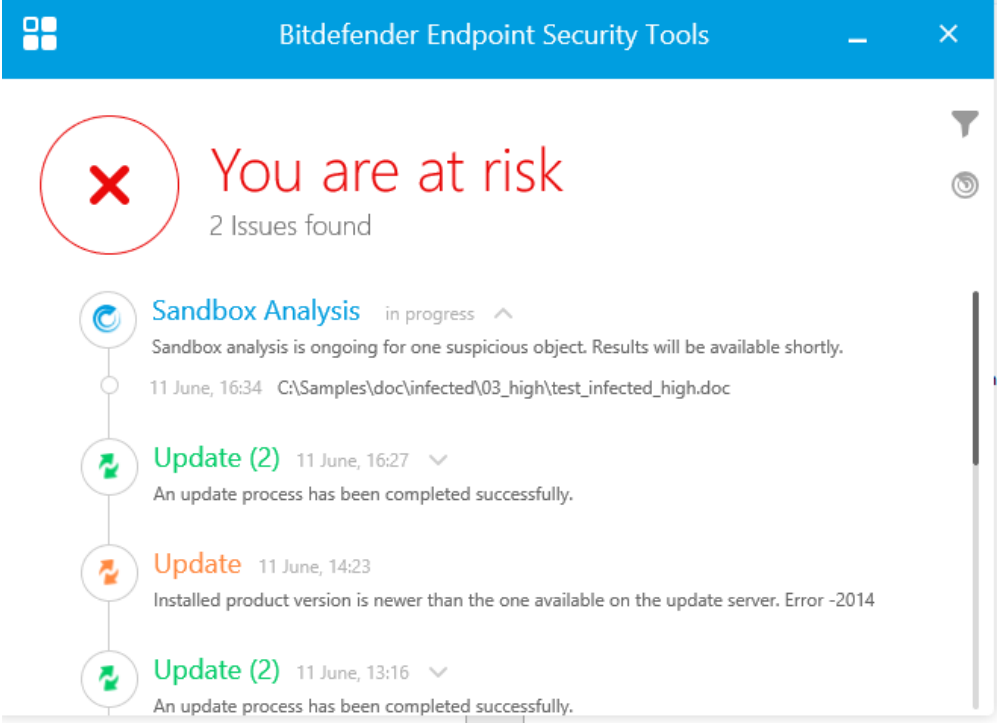

### <span id="page-28-0"></span>**Observing the Results**

To view the detonation report:

- 1. In GravityZone Control Center left-side menu, click the **Sandbox Analyzer** section.
- 2. Click **Show filters** in the upper-right corner of the **Sandbox Analyzer** page.
- 3. Filter the result by selecting **Automatic** in the **Submission Type** column**.**

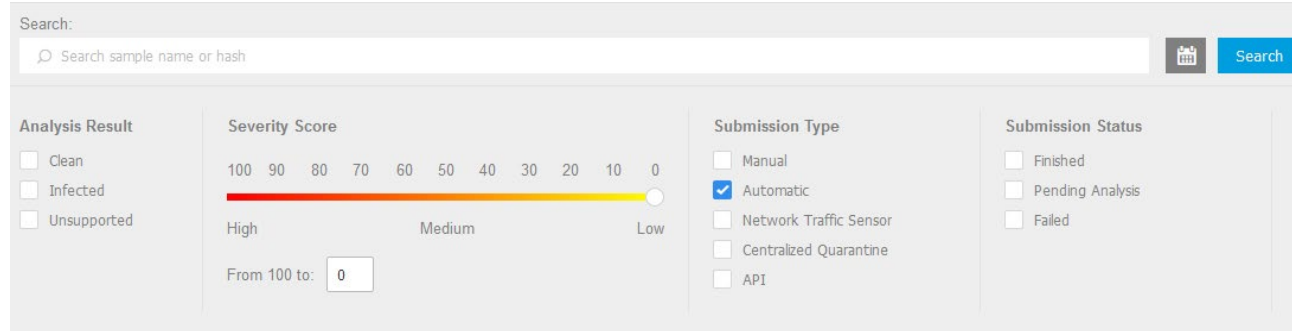

### <span id="page-29-0"></span>**4.4. Automatic Detonation from NSVA (Network Sensor)**

Using the Network Security Virtual Appliance (NSVA), you can extract content from network streams and automatically submit to Sandbox Analyzer. To test this functionality, follow the steps below:

- 1. Ensure that the NSVA is deployed and configured.
- 2. Copy a sample from this **[location](http://download.bitdefender.com/business/SandboxAnalyzer/OnPremises/samples.zip)** and save it on the host located in the same network that the NSVA is configured to capture traffic from.
- 3. On the host where the sample has been copied, share the folder containing the copied malware.
- 4. From a different host, connect to the shared folder and copy the sample.

**Note**

NSVA supports extracting content from the following non-encrypted protocols: SMB, HTTP, FTP, POP3. For testing purposes, SMB will be used. However, any of the protocols previously enumerated can be used.

#### <span id="page-29-1"></span>**Observing the Results**

The NSVA network sensor will intercept the sample and Sandbox Analyzer will create a report that will be accessible from the GravityZone Control Center.

- 1. In GravityZone Control Center left-side menu, click the **Sandbox Analyzer** section.
- 2. Click **Show filters** in the upper-right corner of the **Sandbox Analyzer** page.
- 3. Filter the result by selecting **Network Traffic Sensor** in the **Submission Type** column.

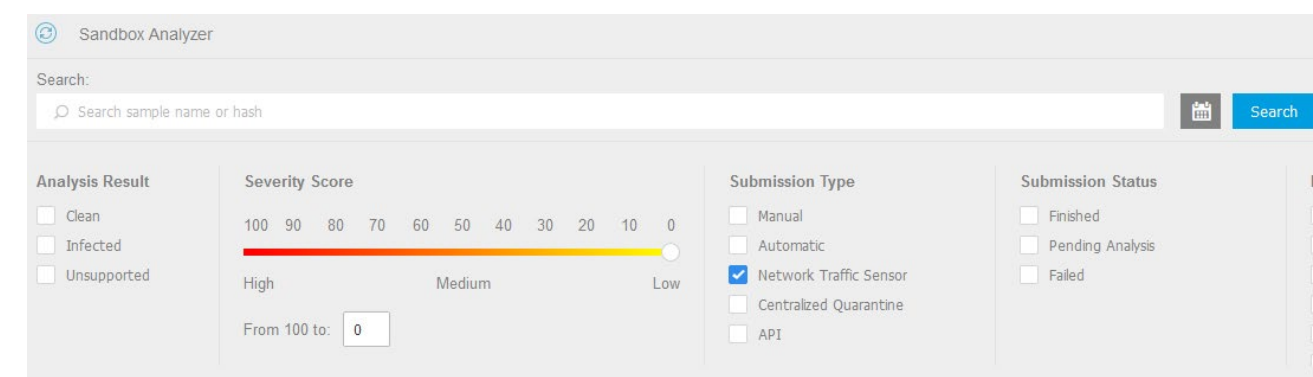

### <span id="page-29-2"></span>**4.5. Automatic Detonation from GravityZone Centralized Quarantine**

You can configure GravityZone with a Centralized Quarantine. In this case, all malware detected by the Endpoint Sensor (BEST) on any protected endpoint is quarantined and a copy is submitted in a centralized CIFS network share. The main objective is for the administrator to get more forensics details about malware behavior.

You can configure the BEST agent to automatically submit a quarantined sample to Sandbox Analyzer. After doing so, Sandbox Analyzer will generate a report that will be accesible from **Sandbox Analyzer** unified reporting interface, in GravityZone Control Center.

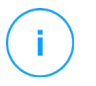

#### **Note**

Before proceeding, follow the instructions from the GravityZone Administrator's Guide on how to configure a centralized quarantine.

### <span id="page-30-0"></span>**Enabling Automatic Submission from Centralized Quarantine**

Once you have configured a centralized quarantine, apply a GravityZone policy on your endpoints where the option **Automatically submit items from quarantine to a Sandbox Analyzer** is enabled. To do this, go to the policy settings, **Antimalware > Settings** section, and select the corresponding check box.

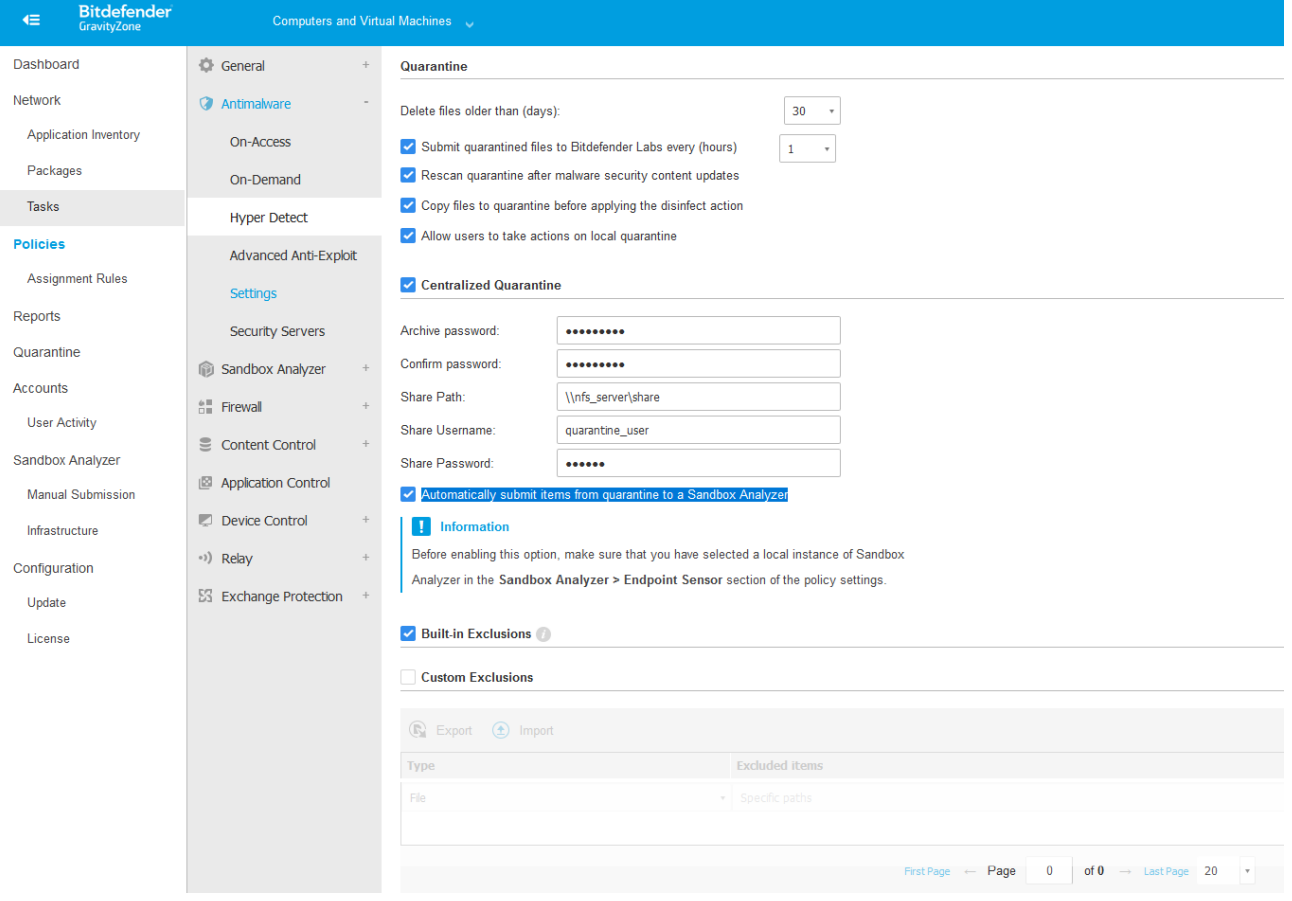

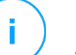

#### **Note**

The samples will be submitted to the Sandbox Analyzer as defined in the **Endpoint sensor** section of the policy.

### <span id="page-30-1"></span>**Testing the Automatic Submission**

To manually test the automatic submission, you can trigger a custom scan task from GravityZone Control Center, with the specified action **Move to quarantine.** This will cause any infected files to be moved to the configured Centralized Quarantine, which in turn will cause automatic submission to the Sandbox Analyzer.

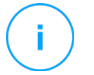

#### **Note**

Before triggering the task, ensure some samples are copied on your endpoints. The samples can be downloaded from **[here](http://download.bitdefender.com/business/SandboxAnalyzer/OnPremises/samples.zip)** (the ZIP file password is "infected").

- 1. Go to **Network** section.
- 2. Select the groups or endpoints you wish the Scan task to run against.
- 3. From the **Tasks** menu, select **Scan.**
- 4. In the **General** tab, select **Custom Scan.**
- 5. Switch to **Options** tab and expand the **Settings** section.
- 6. Scroll down to **Actions** and configure as in the screenshot below:

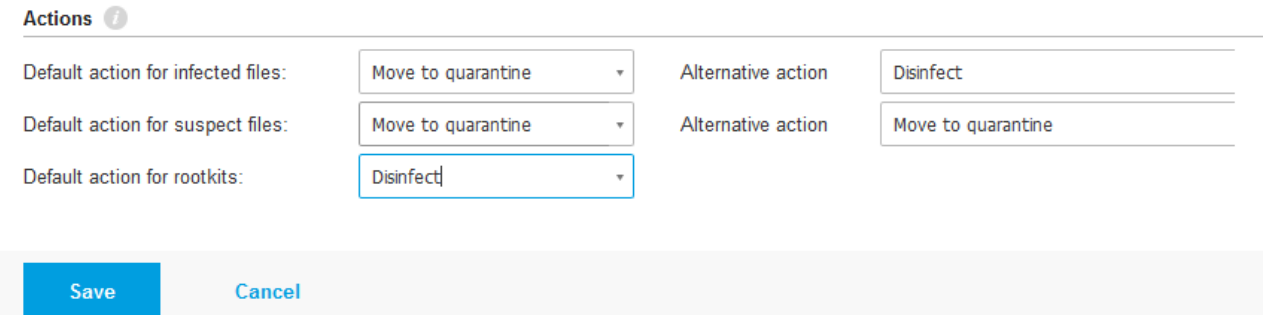

### <span id="page-31-0"></span>**Observing the Results**

After running the task, view the reports resulted from samples originating from the Centralized Quarantine.

- 1. In GravityZone Control Center left-side menu, click the **Sandbox Analyzer** section.
- 2. Click **Show filters** in the upper-right corner of the **Sandbox Analyzer** page.
- 3. Filter the result by selecting **Centralized Quarantine** in the **Submission Type** column.

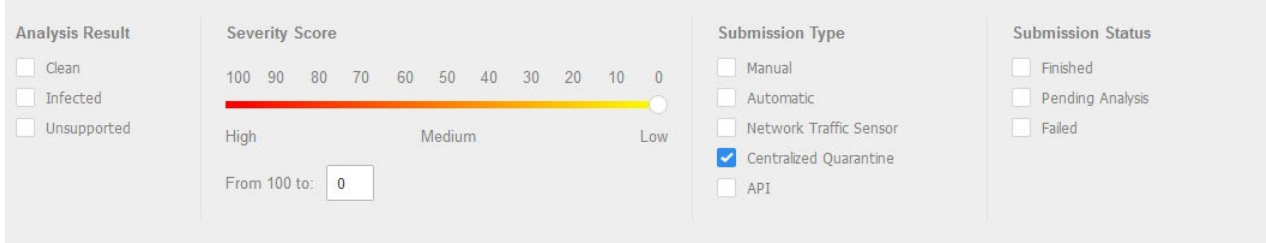

## <span id="page-32-0"></span>**5. Programmatic Interaction with Sandbox Analyzer**

Programmatic interaction with the Sandbox Analyzer is possible with the help of its management console, GravityZone Control Center.

GravityZone exposes several methods which allows retrieving the deployed infrastructure of Sandbox Analyzer instances, information about the instances as well as detonation results.

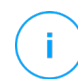

#### **Note**

The information below is available also in the **[GravityZone API Guide](http://download.bitdefender.com/business/API/Bitdefender_GravityZone_On-Premises_APIGuide_enUS.pdf)**.

The URL for invoking the API is:

• **https://<GravityZone\_IP>/api/v1.0/jsonrpc/sandbox**

The following methods are exposed:

- getSandboxAnalyzerInstancesList : lists Sandbox Analyzer instances.
- getImagesList : lists images for a Sandbox Analyzer instance.
- getSubmissionStatus : Returns the status of a submission.
- getDetonationDetails : Returns the details of a submission

### <span id="page-32-1"></span>**5.1. getSandboxAnalyzerInstancesList**

This method lists the Sandbox Analyzer instances, which can be found in the Infrastructure menu.

#### <span id="page-32-2"></span>**Parameters**

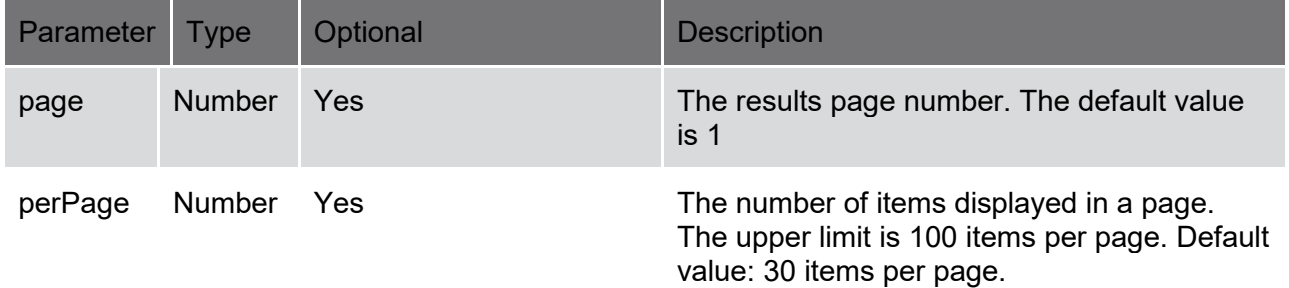

### <span id="page-32-3"></span>**Return value**

This method returns an Object containing information regarding the

- page the current page displayed
- pagesCount the total number of available pages
- perPage the total number of returned items per page
- items the list of Sandbox Analyzer instances. Each entry in the list has the following fields:

- sandboxId, the ID of the Sandbox Analyzer instance.
- name, the name of the Sandbox Analyzer instance.
- ip, the IP address of the Sandbox Analyzer instance.
- macs, the MAC addresses of the Sandbox Analyzer instance.
- ssid, the SSID (Active Directory SID) of the Sandbox Analyzer instance.
- detonatedSamples, the number of samples analyzed since first licensing the Sandbox Analyzer instance.
- diskUsage, the percentage of space consumed by the Sandbox Analyzer instance in datastore.
- installationStatus, The installation status of the Sandbox Analyzer instance. It can have one of the following values:
	- $\bullet$  0 Not installed
	- $\cdot$  1 Installed
	- $\bullet$  2 Installing
	- $\bullet$  3 Installation failed
- lastSeen, the date of the last synchronization with Control Center.
- configuredConcurrentDetonations, the number of virtual machines that you have allocated according to your license to detonate samples.
- maximumConcurrentDetonations, the maximum number of virtual machines that the Sandbox Analyzer instance can create to detonate samples.
- submissionUrl, the url which can be used to submit a file to analysis.
- <span id="page-33-0"></span>total - the total number of items

#### **Example**

#### **Request**

```
{
   "method": "getSandboxAnalyzerInstancesList",
   "params": {
      "page": 1,
      "perPage": 20
   },
   "jsonrpc": "2.0",
   "id": "91d6430d-bfd4-494f-8d4d-4947406d21a7"
}
```
#### **Response**

```
{
  "id": "91d6430d-bfd4-494f-8d4d-4947406d21a7",
  "jsonrpc": "2.0",
  "result": {
     "page": 1,
      "pagesCount": 1,
      "perPage": 20,
      "total": 1,
      "items": [
         {
             "sandboxId": "5c419e6e26df3d367c49de18",
             "name": "sandbox1",
             "ip": "10.10.20.1",
             "macs": [
                 "00-14-22-01-23-45"
```

```
],
                "ssid": "",
                "detonatedSamples": 0,
                "diskUsage": 250,
                "installationStatus": 1,
                "lastSeen": "2019-01-18T11:37:50",
                "configuredConcurrentDetonations": 0, 
                "maximumConcurrentDetonations": 10, "submissionUrl":
"https://10.10.20.1:443/api/v1/upload"
            }
         ]
      }
   }
```
### <span id="page-34-0"></span>**5.2. getImagesList**

This method lists the Sandbox Analyzer images associated with a Sandbox Analyzer instance.

### <span id="page-34-1"></span>**Parameters**

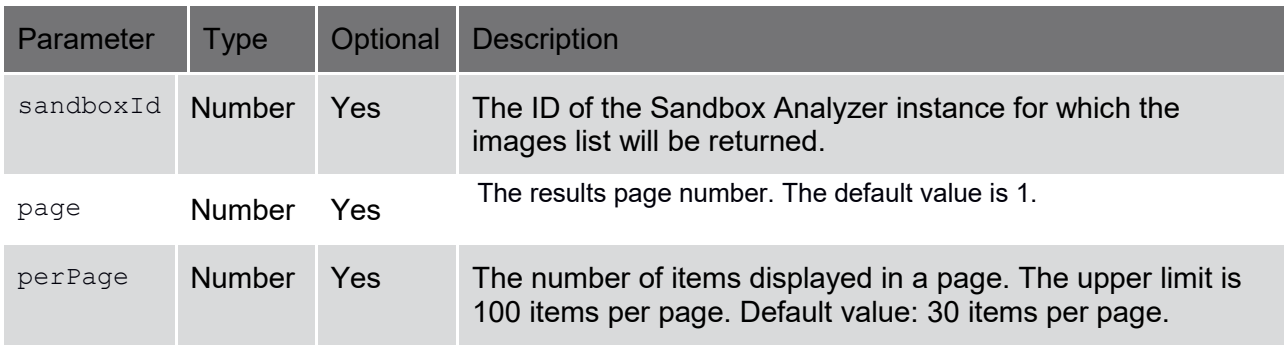

### <span id="page-34-2"></span>**Return Value**

This method returns an Object containing information regarding the images. The returned object contains:

- page the current page displayed
- pagesCount the total number of available pages
- perPage the total number of returned items per page
- items the list of images. Each entry in the list has the following fields:
	- id, the ID of the image.
	- name, the name of the image.
	- status, the status of the image. It can have one of the following values:
		- $\bullet$  1 New
		- $2 -$  Failed
		- $\bullet$  3 Ready
	- operatingSystem, the operating system of the image.
	- dateAdded, the date on which the image was added.
	- isDefault, boolean True, if this image is set as default.
	- actionInProgress, boolean True, if there is an action in progress for this image.
- $\bullet$  total the total number of items

#### <span id="page-35-0"></span>**Example**

#### **Request**

```
{
   "method": "getImagesList",
   "params": {
      "sandboxId": "5c419e6e26df3d367c49de18",
      "page": 1,
      "perPage": 20
   },
   "jsonrpc": "2.0",
   "id": "91d6430d-bfd4-494f-8d4d-4947406d21a7"
}
```
#### **Response**

```
{
   "id": "91d6430d-bfd4-494f-8d4d-4947406d21a7",
   "jsonrpc": "2.0",
   "result": {
      "page": 1,
      "pagesCount": 1,
      "perPage": 20,
      "total": 1,
      "items": [
         {
             "id": "924cca0d49cc7e350a44502b0bb9026a",
             "name": "image1",
             "status": 1,
             "operatingSystem": "Windows 10",
             "dateAdded": "2019-01-18T09:20:50",
             "isDefault": true,
             "actionInProgress": false
         }
      ]
   }
```
### <span id="page-35-1"></span>**5.3. getSubmissionStatus**

Returns a compound status of a submission by combining the "status" and "verdict" properties of a DetonationResult.

#### <span id="page-35-2"></span>**Parameters**

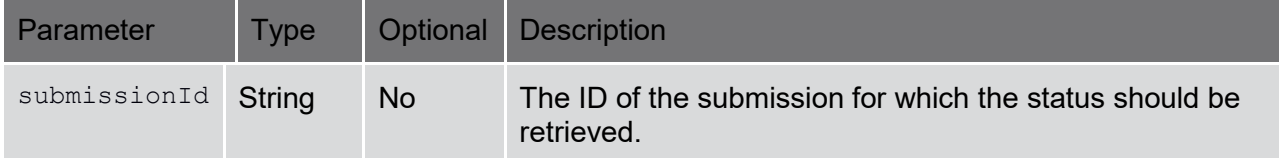

#### <span id="page-35-3"></span>**Return Value**

This method returns an Object containing with the following structure:

- $\bullet$  status integer with the following possibilities
	- 1 COMPLETED
	- 2 PENDING

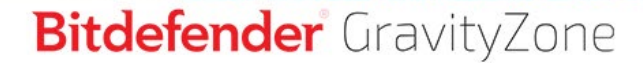

unfollow the traditional

```
– 3 FAILED
```
– 4 NOT SUPPORTED

### <span id="page-36-0"></span>**Example**

#### **Request**

```
{
  "id": "787b5e36-89a8-4353-88b9-6b7a32e9c87f",
  "jsonrpc": "2.0",
   "method": "getSubmissionStatus",
   "params": {
      "submissionId": "sp02_1547807011_936_e5"
   }
}
```
#### **Response**

```
{
  "id": "787b5e36-89a8-4353-88b9-6b7a32e9c87f",
  "jsonrpc": "2.0",
  "result": {
    "status": 1
  }
}
```
### <span id="page-36-1"></span>**5.4. getDetonationDetails**

<span id="page-36-2"></span>Returns the details of a submission, included a url pointing to the HTML report.

#### **Parameters**

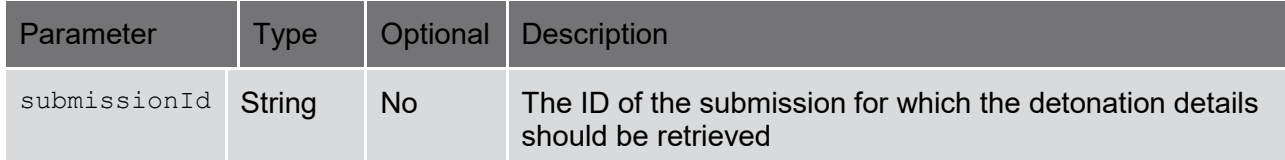

### <span id="page-36-3"></span>**Return Value**

This method returns an Object containing containing the details of a completed detonation. It will contain the following keys:

- detailsReportUrl The url from which the HTML report can be downloaded
- score integer in the range of 0-100 (the severity of the threat, if any)
- verdict integer with values: 0 if CLEAN, 1 if INFECTED, 2 if UNSUPPORTED
- mitreTags array of objects with the following structure:<br>- category a string holding the MITRE category.
	- - techniques an array of strings holding the MITRE techniques.

#### <span id="page-37-0"></span>**Example**

#### **Request**

```
{
   "id": "787b5e36-89a8-4353-88b9-6b7a32e9c87f",
   "jsonrpc": "2.0",
   "method": "getDetonationDetails",
   "params": {
      "submissionId": "sp02_1547807011_936_e5"
   }
}
```
#### **Response**

```
{
   "id": "787b5e36-89a8-4353-88b9-6b7a32e9c87f",
   "jsonrpc": "2.0",
   "result": {
      "detailsReportUrl":
          "https://10.10.20.1:443/api/v1/report?report_id=asd",
      "score": 30,
      "verdict": 0,
      "mitreTags": [
         {
             "category": "Defense Evasion",
             "techniques": [
                "Modify Registry",
             ]
         },
         {
             "category": "Persistence",
             "techniques": [
                ".bash_profile and .bashrc",
                "Account Manipulation",
             ]
         },
      ]
   }
}
```
### <span id="page-37-1"></span>**5.5. Uploading a Sample**

To upload a sample for detonation, an API call must be made directly at the Sandbox Analyzer instance you wish to use.

The API URL is: https://SANDBOX\_IP/api/v1/upload

#### **Note**

Ť.

The list of available Sandbox Analyzer instances can be retrieved by invoking the [getSandboxAnalyzerInstancesList](#page-32-1) method on GravityZone Endpoint URL

### <span id="page-38-0"></span>**Parameters**

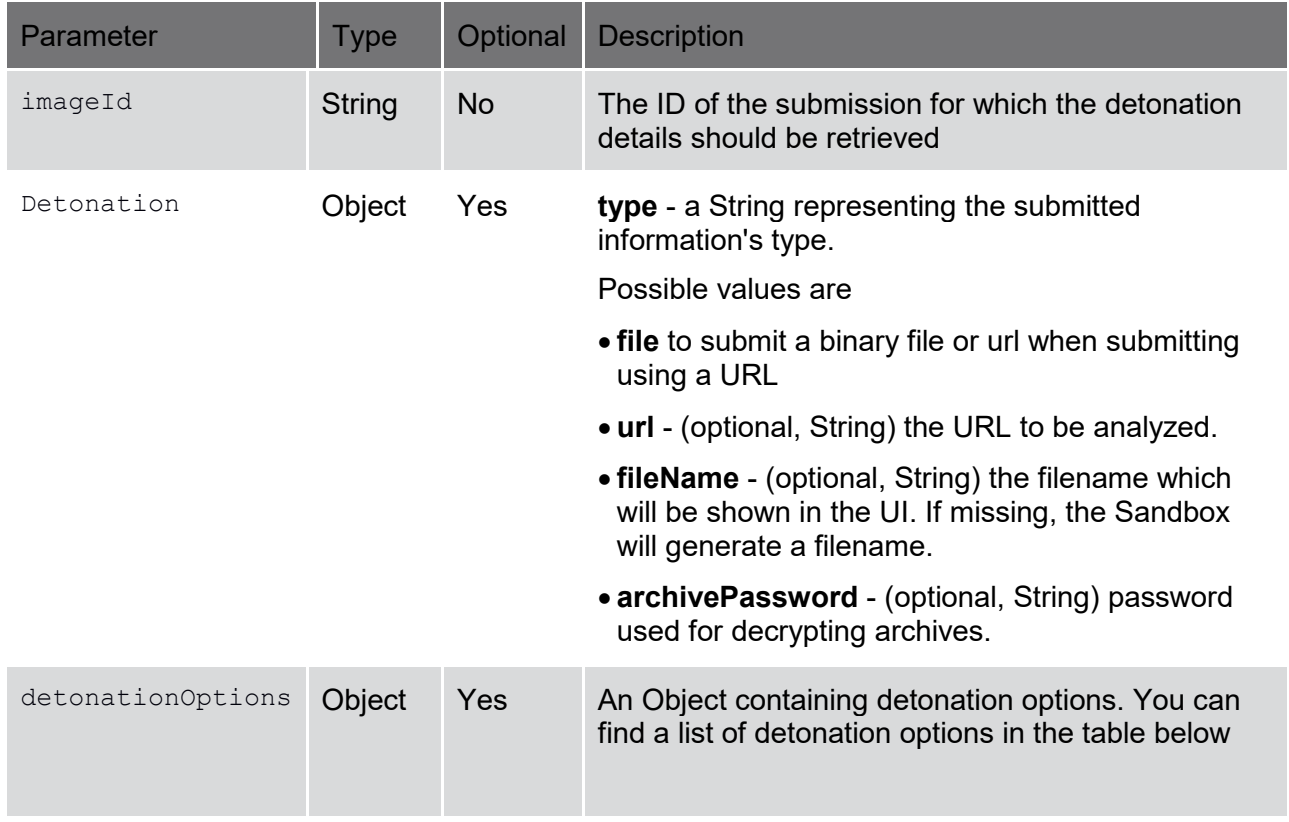

#### **Detonation Options**

All options are optional. If an option is omitted, Sandbox Analyzer uses the default value.

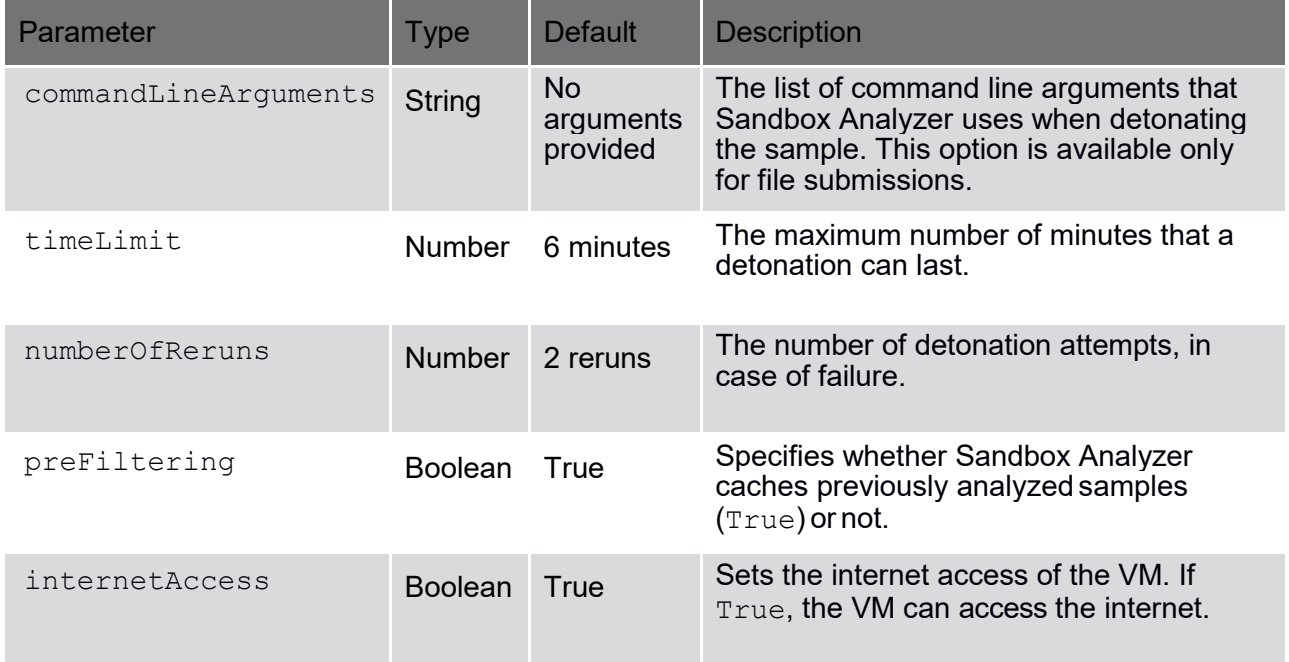

For example, the JSON for a sample with an encrypted archive, to be detonated with command lines arguments, on a VM without internet access, should look like this:

unfollow the traditional

### **Bitdefender** GravityZone

```
"imageId": "1787b5e3689a8435388b96b7a32e9c87f", "detonation": 
    {
        "type": "file", "fileName: "infected.zip",
        "archivePassword": "123infected"
    },
    "detonationOptions": 
      { "commandLineArguments": "--extraParam 41",
        "internetAccess": false
    }
}
```
### <span id="page-39-0"></span>**5.6. Examples**

Below is a script written in Python that demonstrates how to interact programmatically with the Sandbox Analyzer.

```
import base64 import pyjsonrpc 
import requests import simplejson
# Generate Authorization header from API key 
apiKey = "UjlMS+0m1l9IUZjpjWyJG8gbnv2Mta4T"
encodedUserPassSequence = base64.b64encode(apiKey + ":")
authorizationHeader = "Basic " + encodedUserPassSequence
json = pyjsonrpc.create_request_json("getPackagesList") 
result = requests.post(
  "https://{domain}/api/v1.0/jsonrpc/packages", json,
 verify=False, headers = {
   "Content-Type": "application/json", "Authorization": 
   authorizationHeader
 })
jsonResult = simplejson.loads(result.content) 
print jsonResult
```
## <span id="page-40-0"></span>**6. Known Issues**

- GravityZone does not display HTML reports for all detonated objects. This behavior is expected when the object is detonated on the Cloud Sandbox Analyzer. Currently, Cloud Sandbox Analyzer does not support HTML reports.
	- o **Workaround:** no workaround available. GravityZone will include HTML reports in a future release.
- Subsequent detonations of the same sample but with different values for **Time limit for sample detonation** can produce inconsistent results.
	- o **Workaround:** Ensure that the values set for **Time limit for sample detonation** are not below the default ones. Bitdefender will address this issue in a future release (reference).
- Sandbox Analyzer drops from its queue files that exceeded 2 hours.

**Workaround:** Increase the number of concurrent virtual machines (VMs) available for detonation to avoid queueing samples (reference).

## <span id="page-41-0"></span>**7. Submitting Feedback**

After testing the features described in the [Testing Guidelines](#page-27-0) chapter, please take a few seconds to fill-in the **Feedback Form**. Select your answer regarding the completion status for each feature (**Yes** or **No**). Please enter any encountered issue, comment or any suggestion you may have for the corresponding feature.

We encourage you to send us your feedback by using the feedback feature available in Control Center or by email to [enterprise-beta@bitdefender.com.](mailto:enterprise-beta@bitdefender.com)

Thank you for your participation in the Sandbox Analyzer technology preview program!

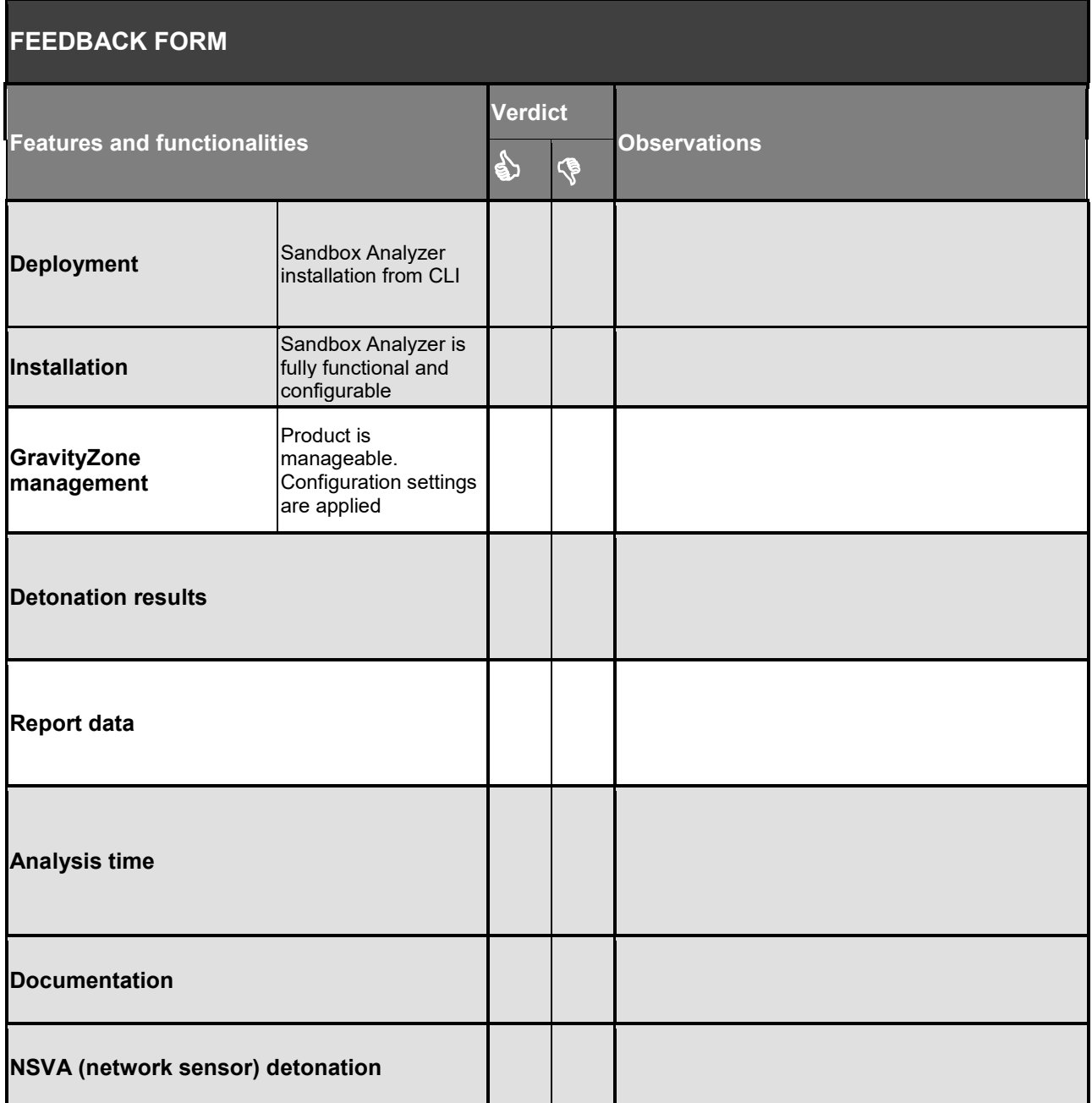